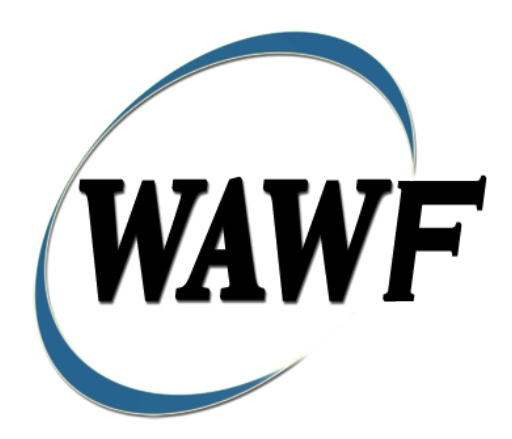

**Wide Area Workflow**

# **Energy Invoice and Energy Receiving Report (Combo)**

To learn how to electronically submit and take action on WAWF documents through simulations and step-by-step procedures, visit the **[PIEE Procurement Integrated Enterprise Environment Web Based Training Main Menu](https://pieetraining.eb.mil/wbt/)** and select WAWF.

# **Table of Contents**

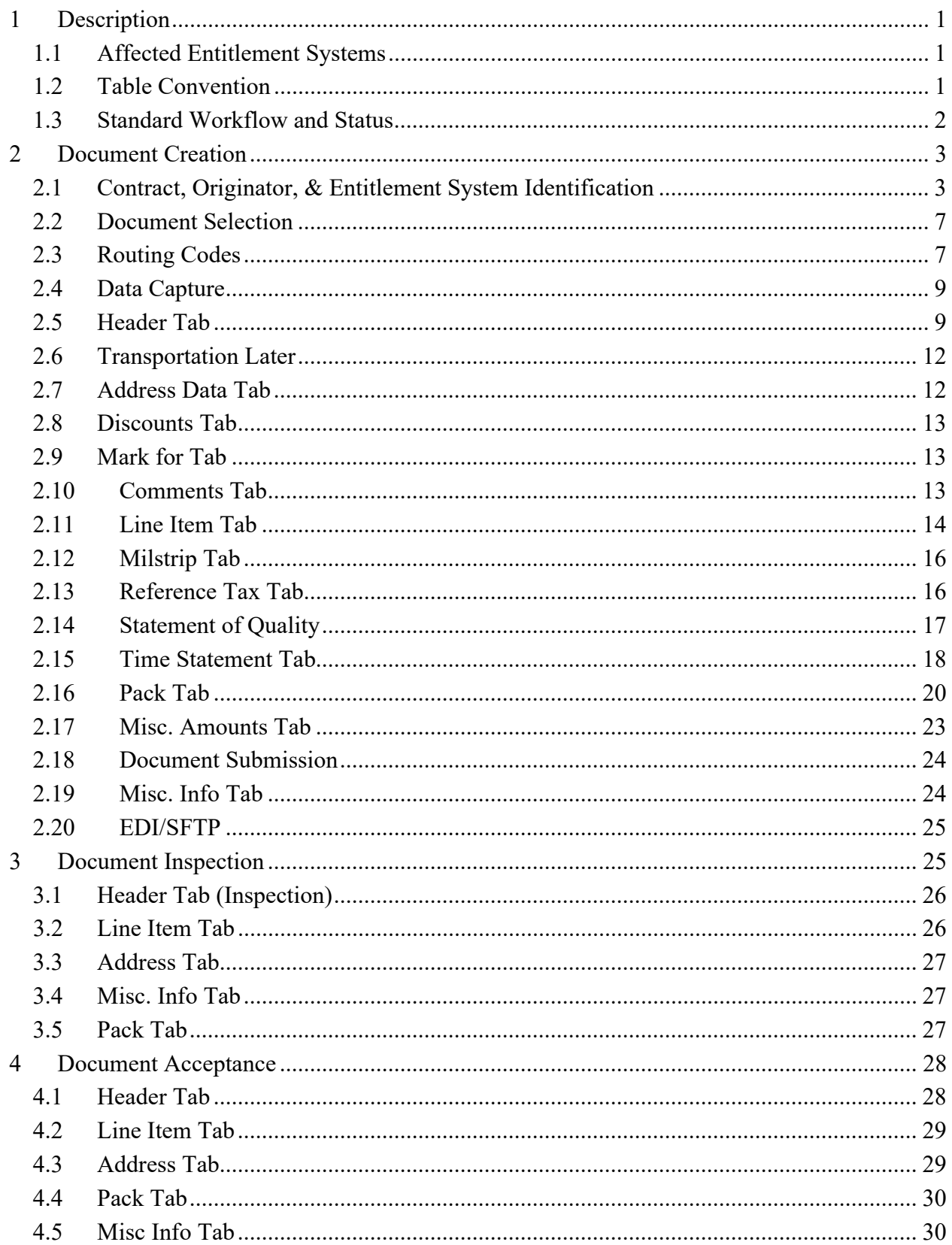

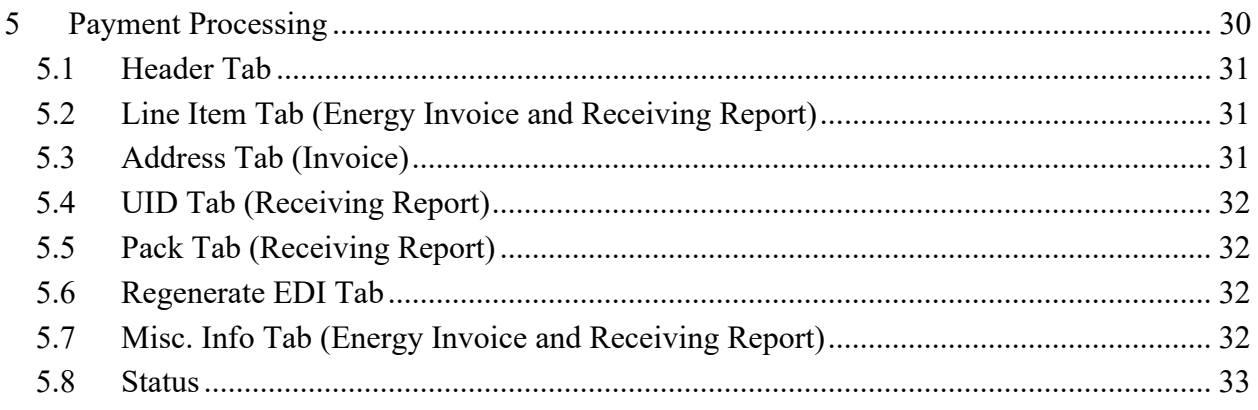

# <span id="page-4-0"></span>**1 Description**

WAWF includes the functionality for submission and processing of an Energy Invoice and Receiving Report (ECOMBO).

ECOMBO documents represent an Invoice and a Receiving Report created from a single Data Capture session. Consult the Invoice or Receiving Report sections to determine associated data elements associated with ECOMBO creation.

If an WAWF user attempts to create an ECOMBO with an Inspector or Acceptor DoDAAC which has no active users registered against it, the following rules apply. For Batch processing, the Invoice will be created and the Receiving Report will be rejected. For Web processing, the user will receive a pop-up message stating no active users are registered against the entered DoDAAC and advising them to submit a stand-alone Invoice. In WAWF, the user is advised to submit a stand-alone Invoice only when the DoDAAC field is a required field.

# <span id="page-4-1"></span>**1.1 Affected Entitlement Systems**

The following table defines what DFAS Entitlement Systems are capable of accepting an Energy Invoice and Receiving Report (ECOMBO) transaction.

# **Affected Entitlement Systems**

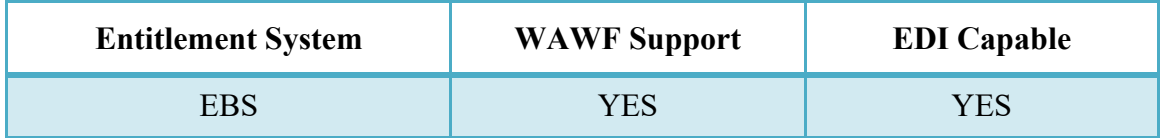

# <span id="page-4-2"></span>**1.2 Table Convention**

The tables in the following sections detail the data that is available for entry in the various screens that are viewable by the WAWF Users working on this type of document. For each table there will be a line detailing the data that may be entered including the:

- **Label**
- **Requirement entry:**
	- o Mandatory must be entered
	- $\circ$  Optional may/may not be entered depending upon the contract requirements
	- o Conditional require entry of some other data elements
	- o System Generated WAWF calculated or populated field
- **Field Size (Minimum/Maximum)**

Following each primary table entry there may be one or more comment lines that reflect edits or descriptions that apply to that data element. The entry to the left indicates which entitlement system the comment applies to. Specific exceptions related to a role/function are highlighted in the appropriate section of this Appendix as they apply.

# <span id="page-5-0"></span>**1.3 Standard Workflow and Status**

## **Source/Source**

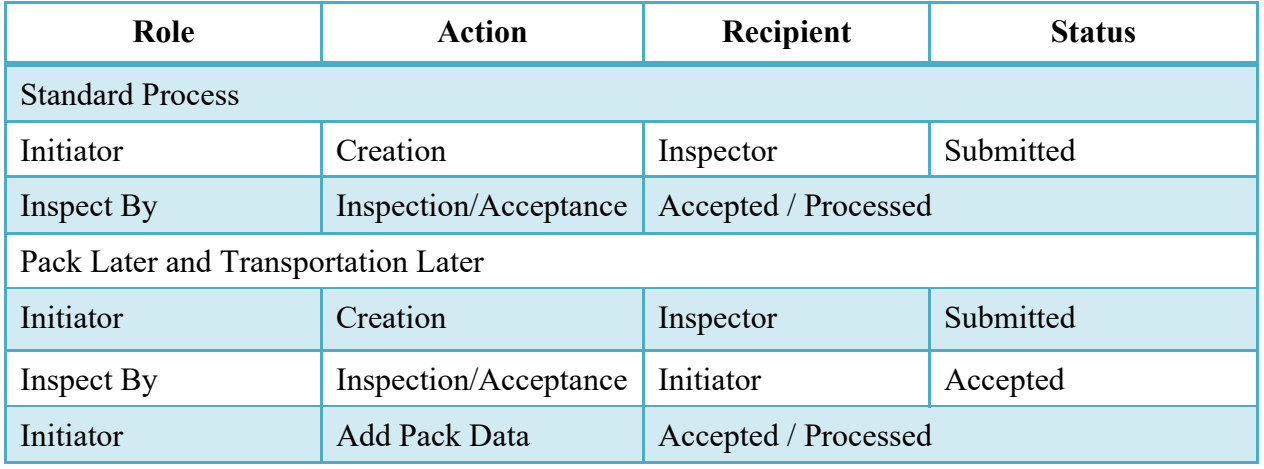

# **S/D (includes S/O)**

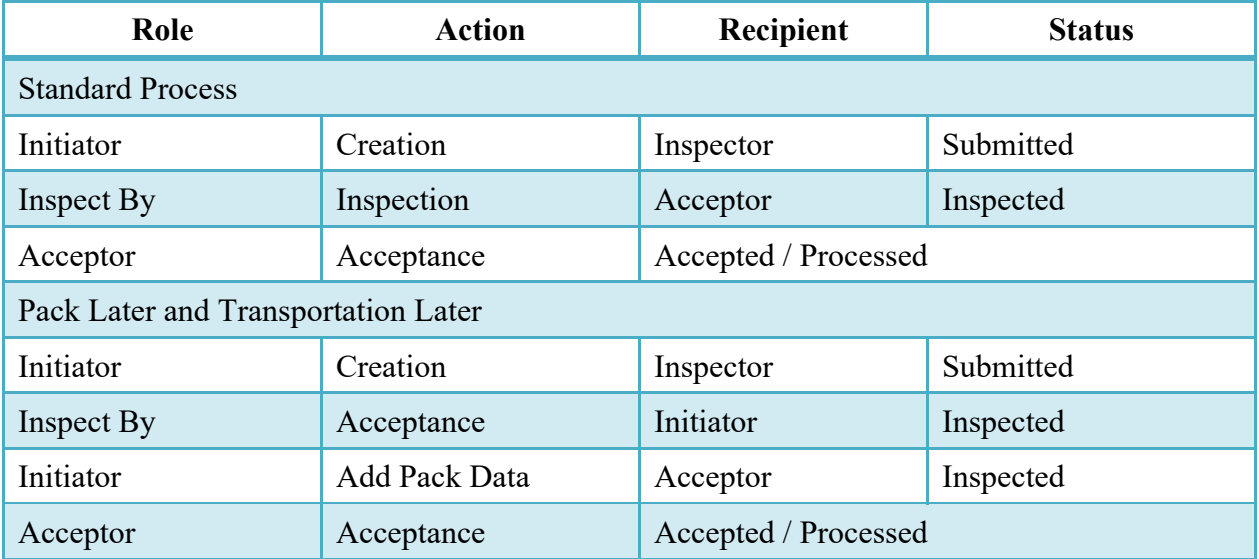

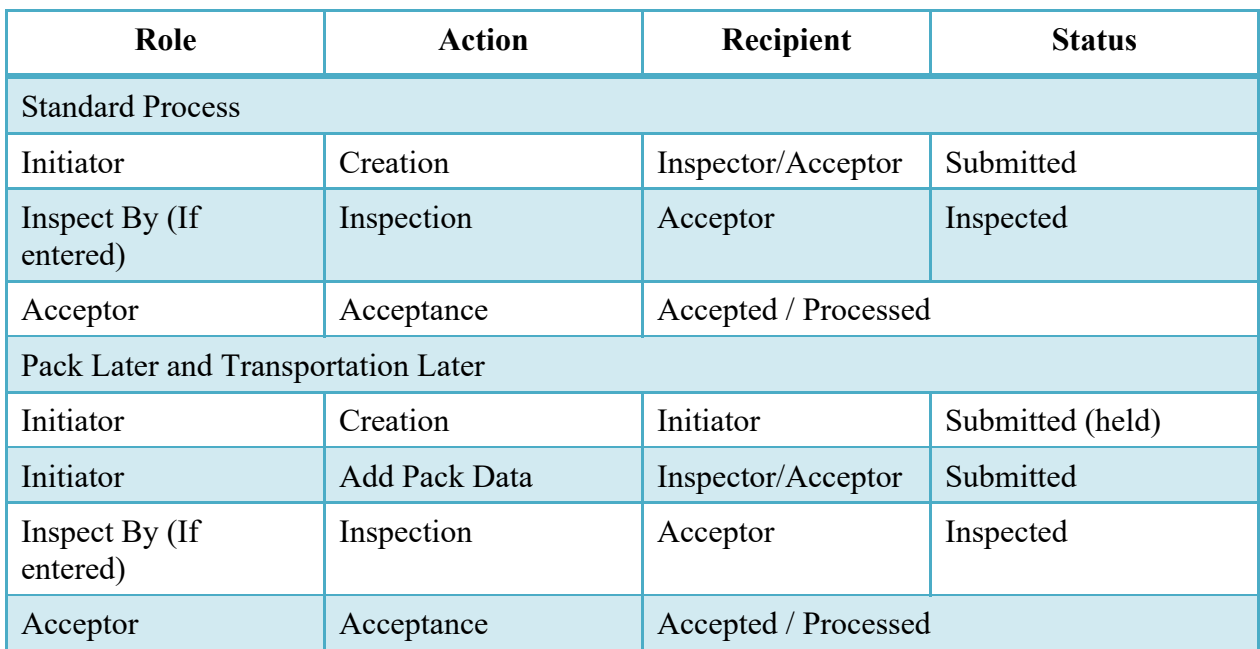

# **D/D (includes D/O and O/O)**

# <span id="page-6-0"></span>**2 Document Creation**

# <span id="page-6-1"></span>**2.1 Contract, Originator, & Entitlement System Identification**

For Web-based input, a Vendor electing to submit an Invoice (Standalone) selects "Create New Document" link in the Vendor Folder.

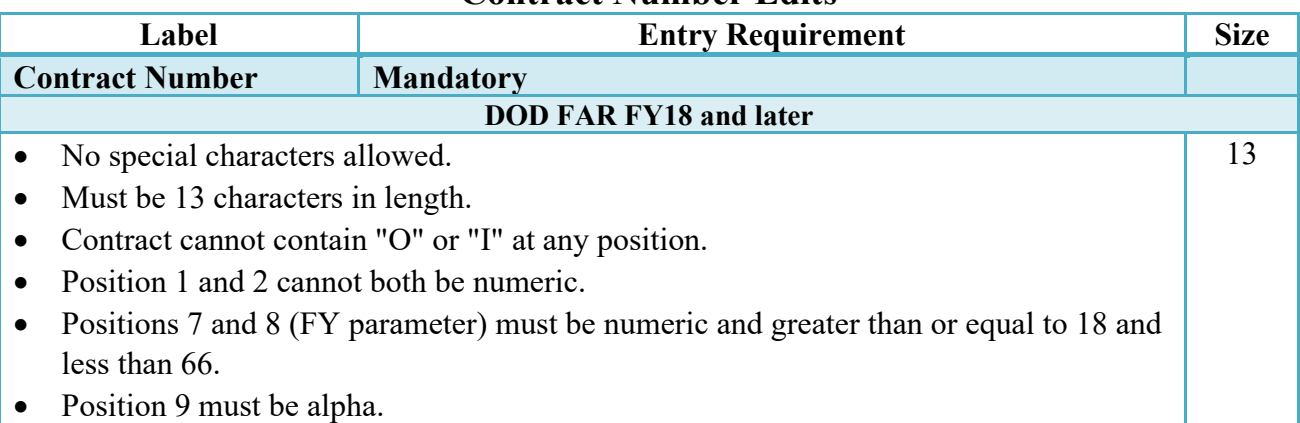

# **Contract Number Edits**

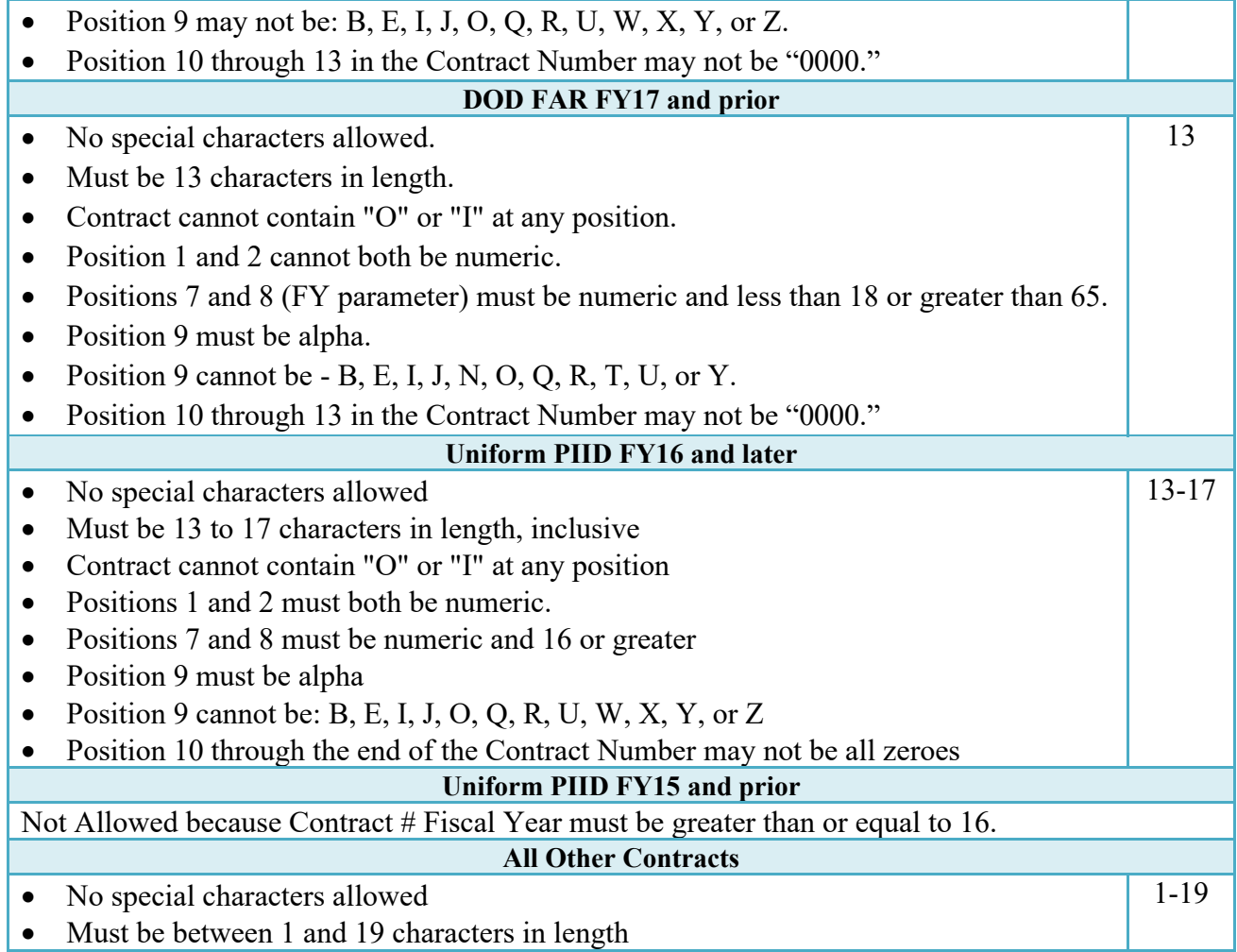

# **Delivery Order Number Edits**

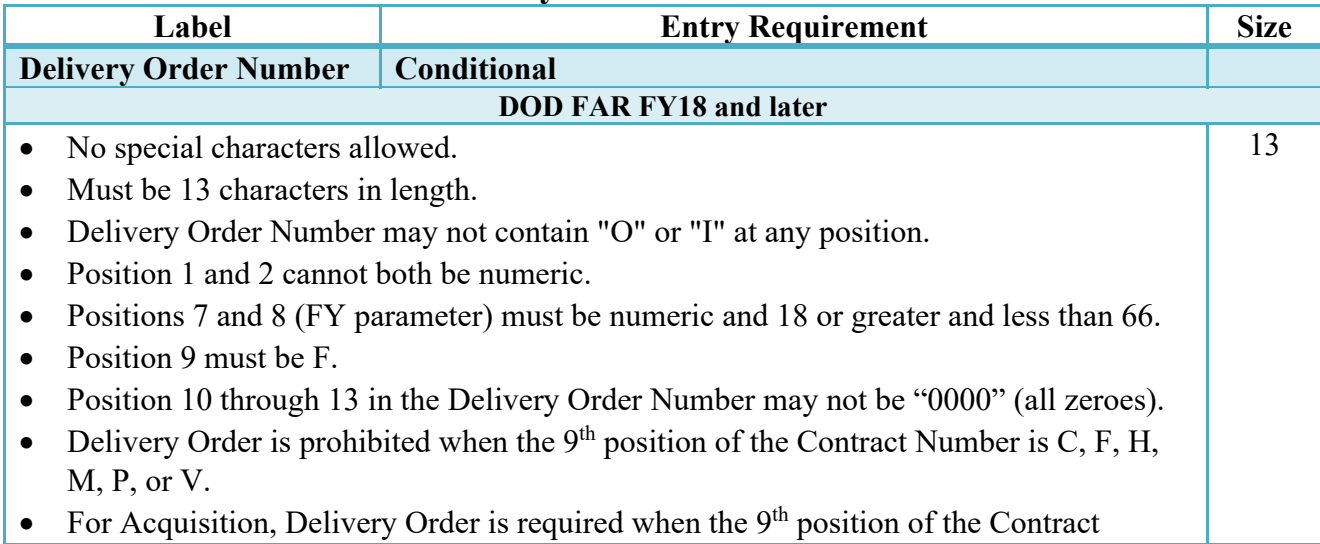

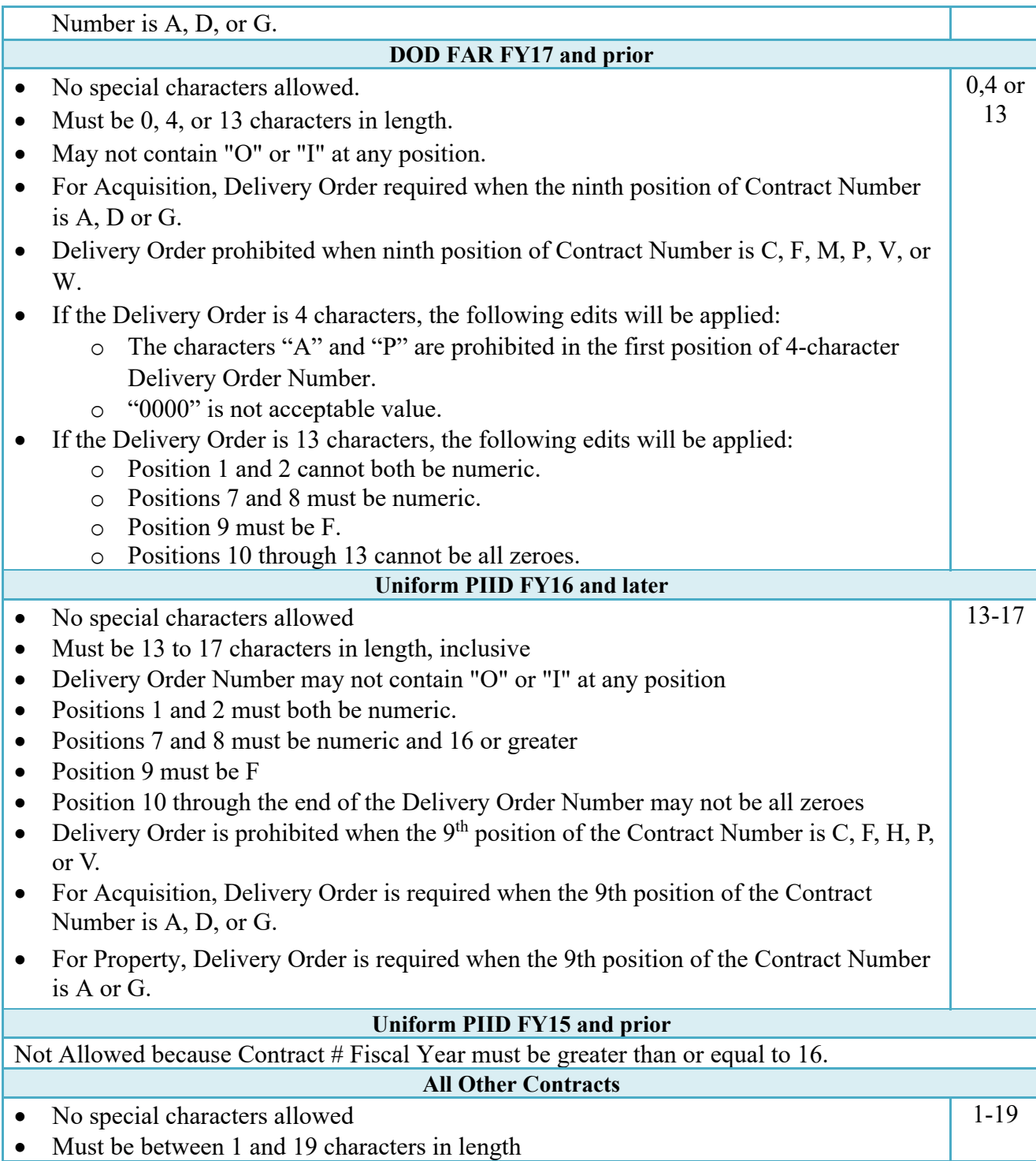

# **Cage Code & Pay Office**

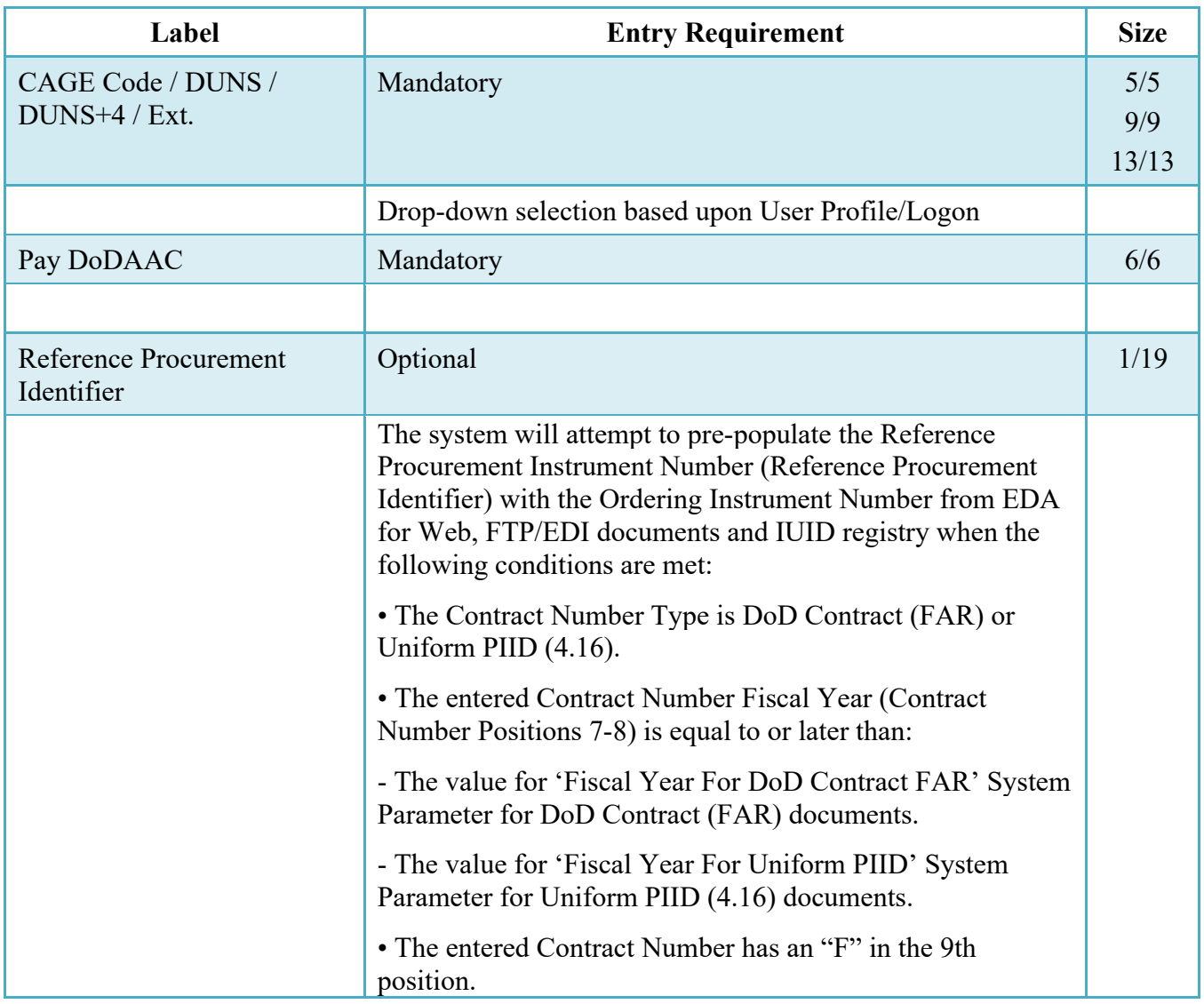

Following entry of the Contract Number where first six positions are Energy Issue By DoDAAC, Delivery Order, originator's CAGE Code, EBS Pay DoDAAC and selecting "Y" or "N" from the From Template dropdown, the application will initiate a query of the Electronic Document Access (EDA) application. Based upon the results of that query, the Pay Office may be prepopulated.

In addition, it is mandatory to pre-populate EDA CLIN data, if available. If the user selects "Y" from the From Template dropdown, no CLINs from EDA will be pre-populated. The From Template option will default to "N" if not selected. If there are CLINs against the contract in EDA, the list of CLINs in EDA will be displayed.

# <span id="page-10-0"></span>**2.2 Document Selection**

Based upon the Pay Office entered the application will present the document types (Web-create only) that may be created for the associated Entitlement System. There may be one or more additional data elements to be flagged to further identify required document elements.

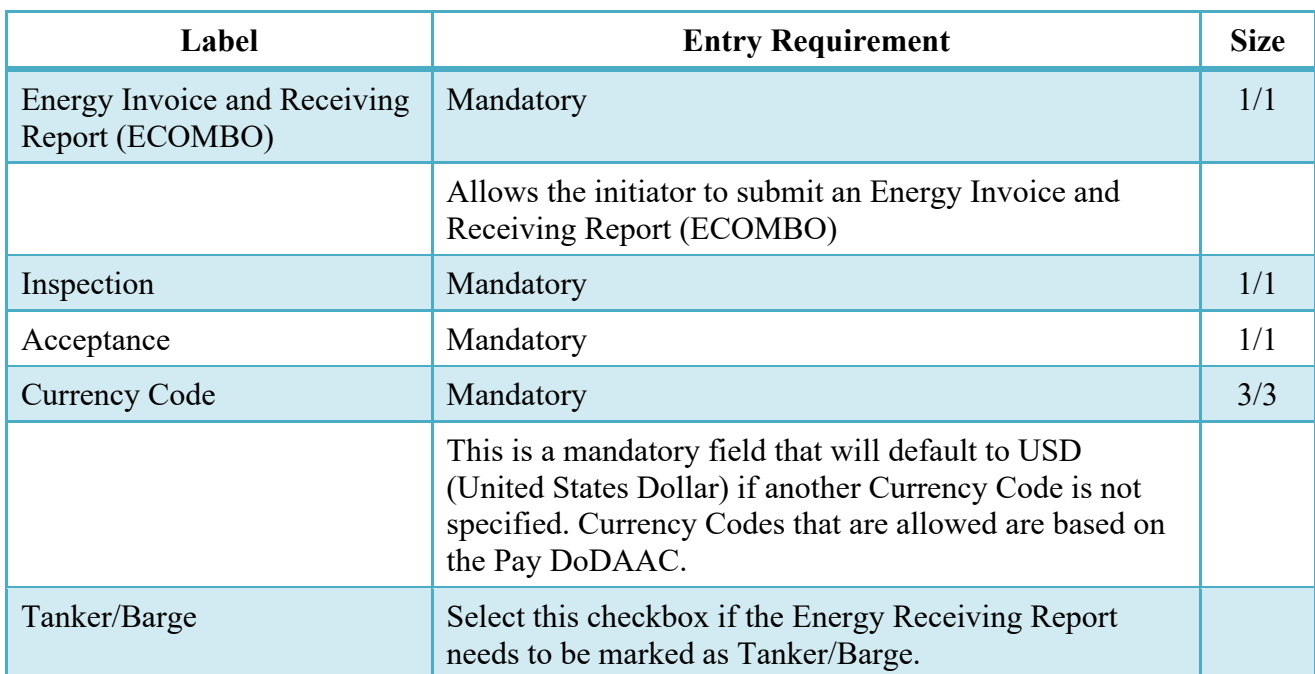

## **Document Selection (Initiator)**

After the template document has been selected and the page submitted, the user is redirected to a window that displays the Routing Codes on the document. The routing codes are populated from the template and are editable and revalidated.

When the Data Capture window is displayed, all the document information from the template pre-populates the new document's fields except for the Shipment (Invoice/Voucher/Request) Number/Date fields. The Initiator can edit all pre-filled information.

# <span id="page-10-1"></span>**2.3 Routing Codes**

If the contract number is in the EDA database, WAWF will automatically populate some of the Routing code fields. The user has the option to edit/update these codes. Any required fields (as denoted by an asterisk) that are not automatically populated will need to be completed. The routing elements entered are used to route the document through the workflow to the appropriate users.

# **Routing Codes (Initiator)**

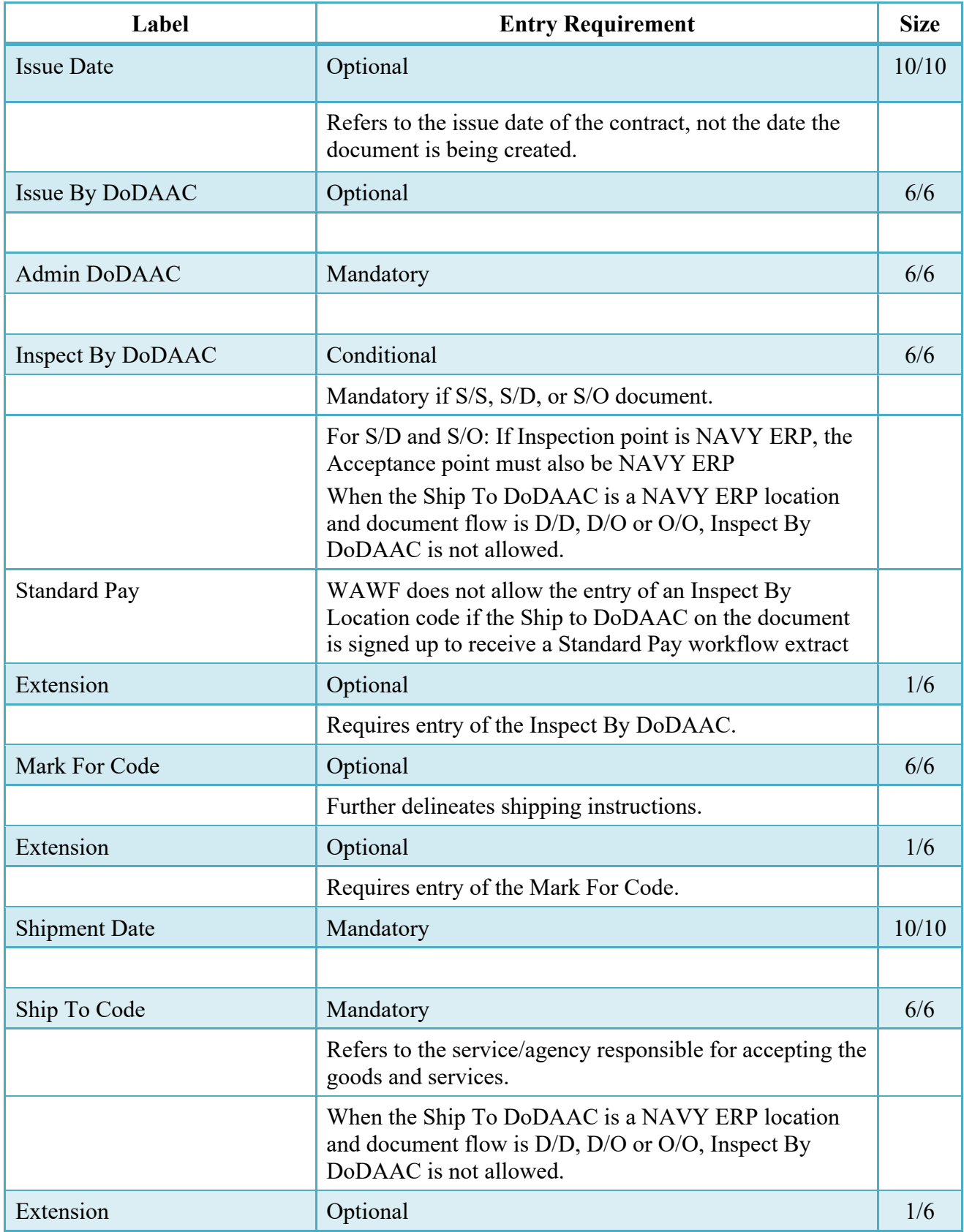

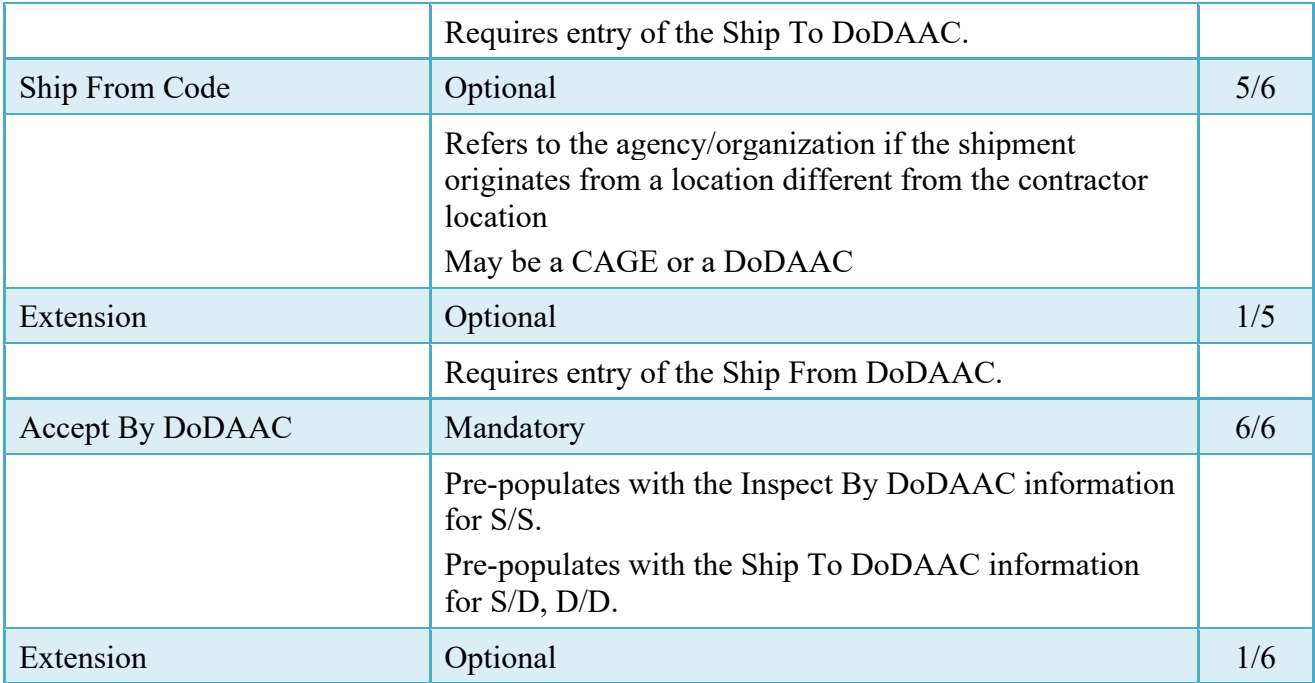

Upon selecting Continue, the application will validate that each of the entered codes are valid and that there is an active user for each step in the workflow. If the result is NO for either of these tests, the Vendor is notified and not allowed to proceed.

# <span id="page-12-0"></span>**2.4 Data Capture**

Once the basic data requirements are entered and workflow requirements established, the user is provided the opportunity to enter the data that creates the document. This is presented in a series of data capture tabs.

# <span id="page-12-1"></span>**2.5 Header Tab**

Energy Invoice and Receiving Report (ECOMBO) will be reflected on Header Page of the document. Fast Pay Energy Invoice and Receiving Report (ECOMBO) will be reflected on Header Page of the document if Fast Pay was selected.

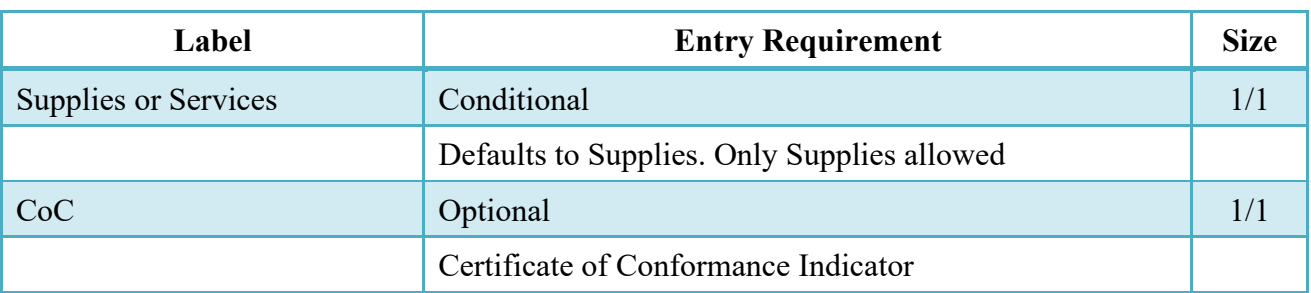

## **Header Tab (Initiator)**

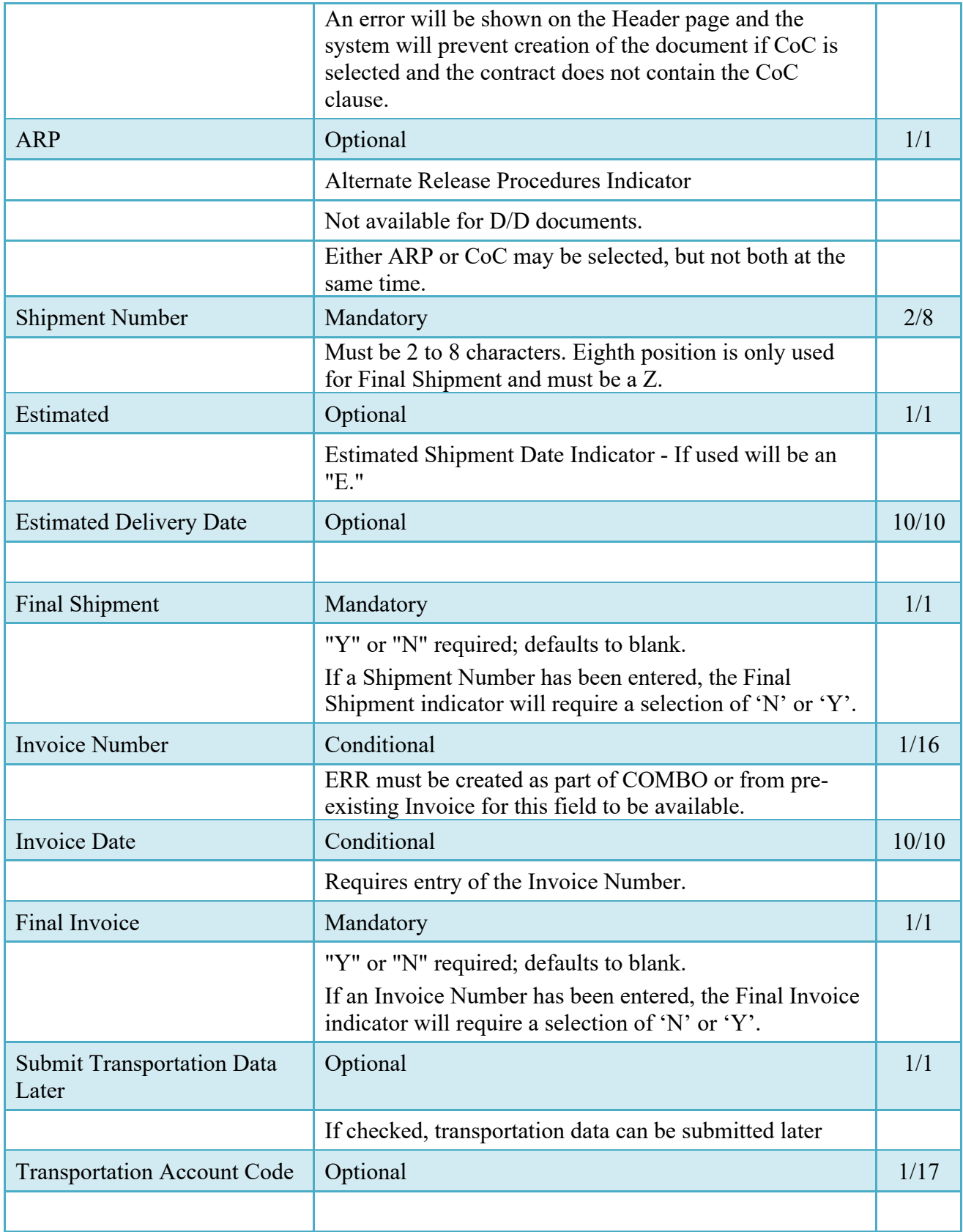

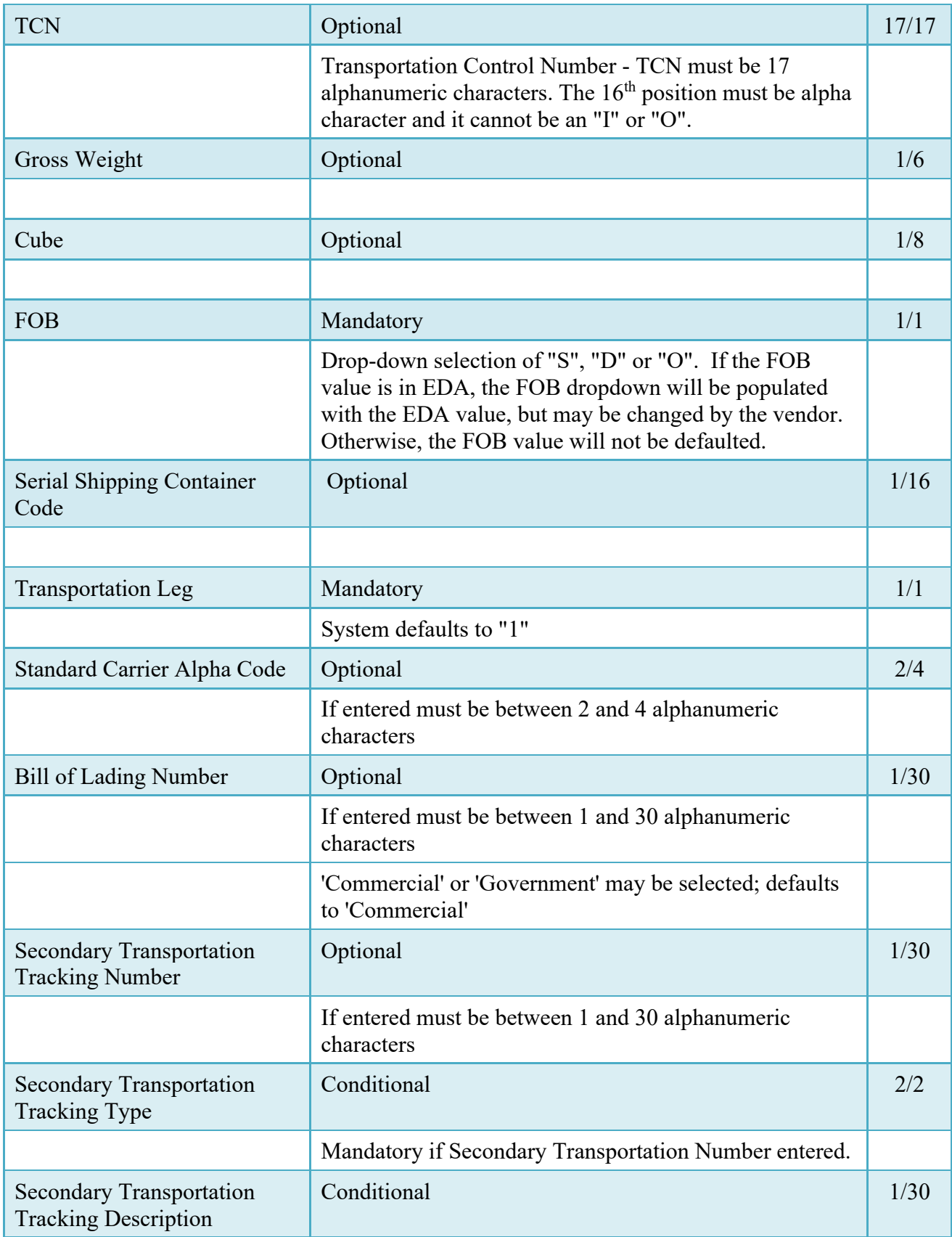

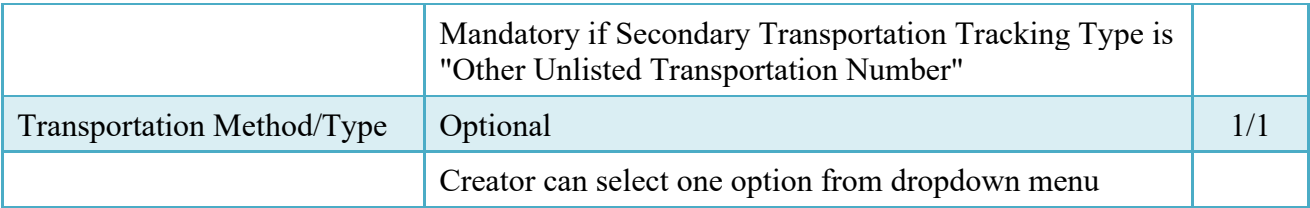

## <span id="page-15-0"></span>**2.6 Transportation Later**

Transportation Later applies to the Receiving Report portion of the ECOMBO and will follow the same workflow as Pack Later. During create, the Vendor can select the Submit Transportation Data Later Checkbox on the Header Tab and submit the document. If Source Acceptance, Inspector can inspect/accept the document at this time.

Vendor can access the document through the History folder's 'Add' link and can either add the Transportation Data to the document and submit, OR, the vendor can submit without Transportation Data.

Transportation Method/Type Codes:

Please refer to the Transportation Method/Type Code Table maintained under the "Lookup" tab on the WAWF web site to access the current list of codes.

## <span id="page-15-1"></span>**2.7 Address Data Tab**

Based on the routing Location Codes entered, WAWF pre-populates the Address Information for each of the Location Codes in the document. From the Addresses tab, the Vendor is afforded the opportunity to review and/or change this Address Information. There must be at least a name of the organization/agency (Activity Name 1).

Any changes made apply only to the document being created.

The fields in the table below will be displayed for all Routing Codes entered.

## **Address Data Tab (Initiator)**

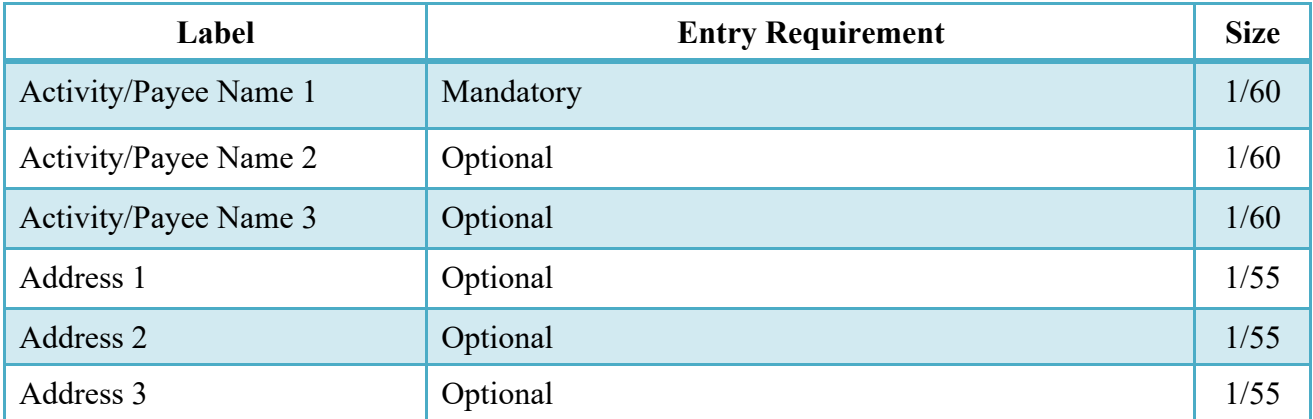

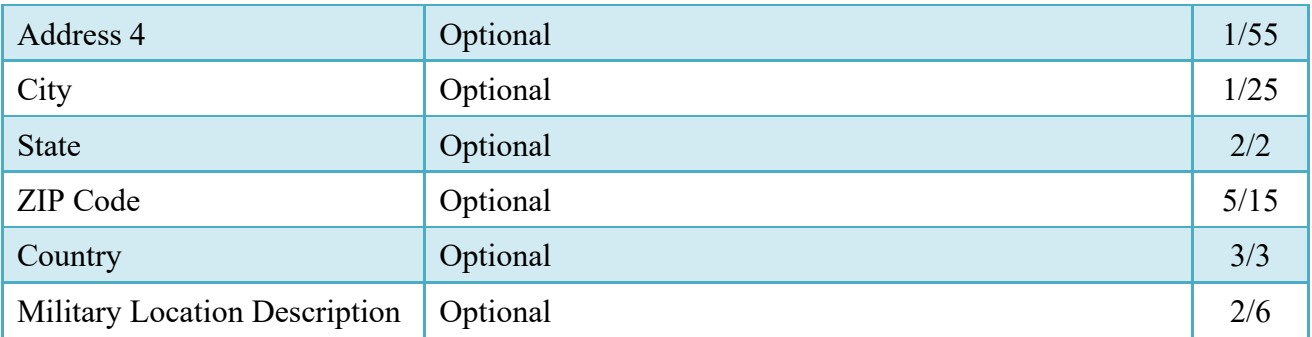

# <span id="page-16-0"></span>**2.8 Discounts Tab**

NOTE: Only one instance of Discount Percentage/Due Days combination is allowed for EBS.

## **Discounts Tab**

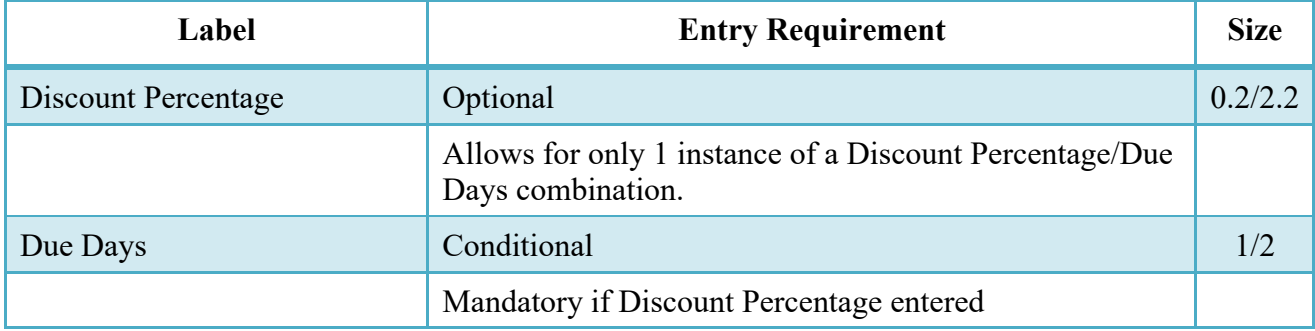

## <span id="page-16-1"></span>**2.9 Mark for Tab**

The Initiator is able to enter Mark for comments.

# **Mark for Tab (Initiator)**

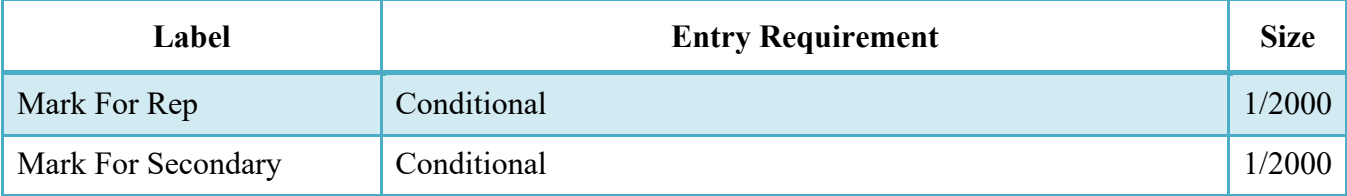

## <span id="page-16-2"></span>**2.10 Comments Tab**

The Initiator is able to enter document level comments.

# **Comments Tab (Initiator)**

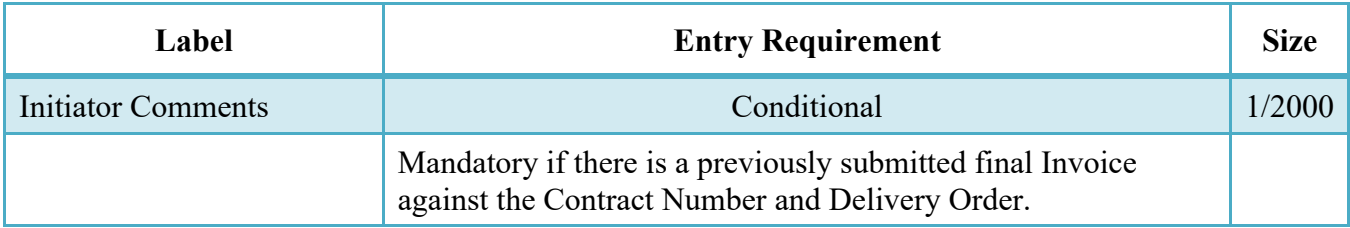

# <span id="page-17-0"></span>**2.11 Line Item Tab**

Requires at least 1 Contract Line Item Number (CLIN), Subsidiary Line Item Number (SLIN), or Exhibit Line Item (ELIN).

**NOTE:** CLIN/SLIN/ELIN data will be pre-populated from EDA if contract information is available, and will remain editable.

In addition, a column exists for Pricing Data. If pricing data for the line item was populated from the Prices to Web system, the indicator will set to "Y". If pricing data was not populated or if the user has edited the line item and changed the pricing data, the indicator will be set to "N".

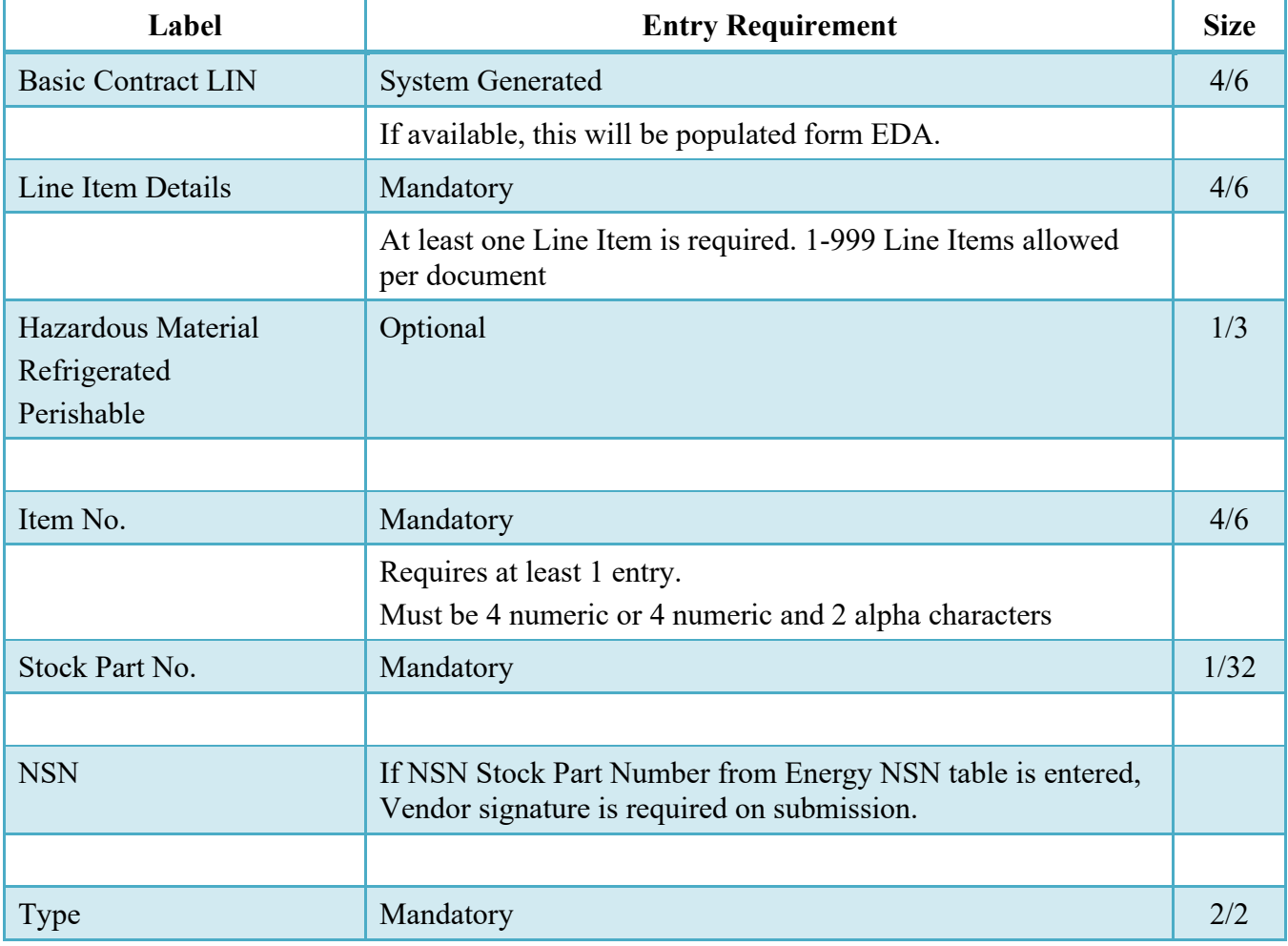

## **CLIN/SLIN/ELIN**

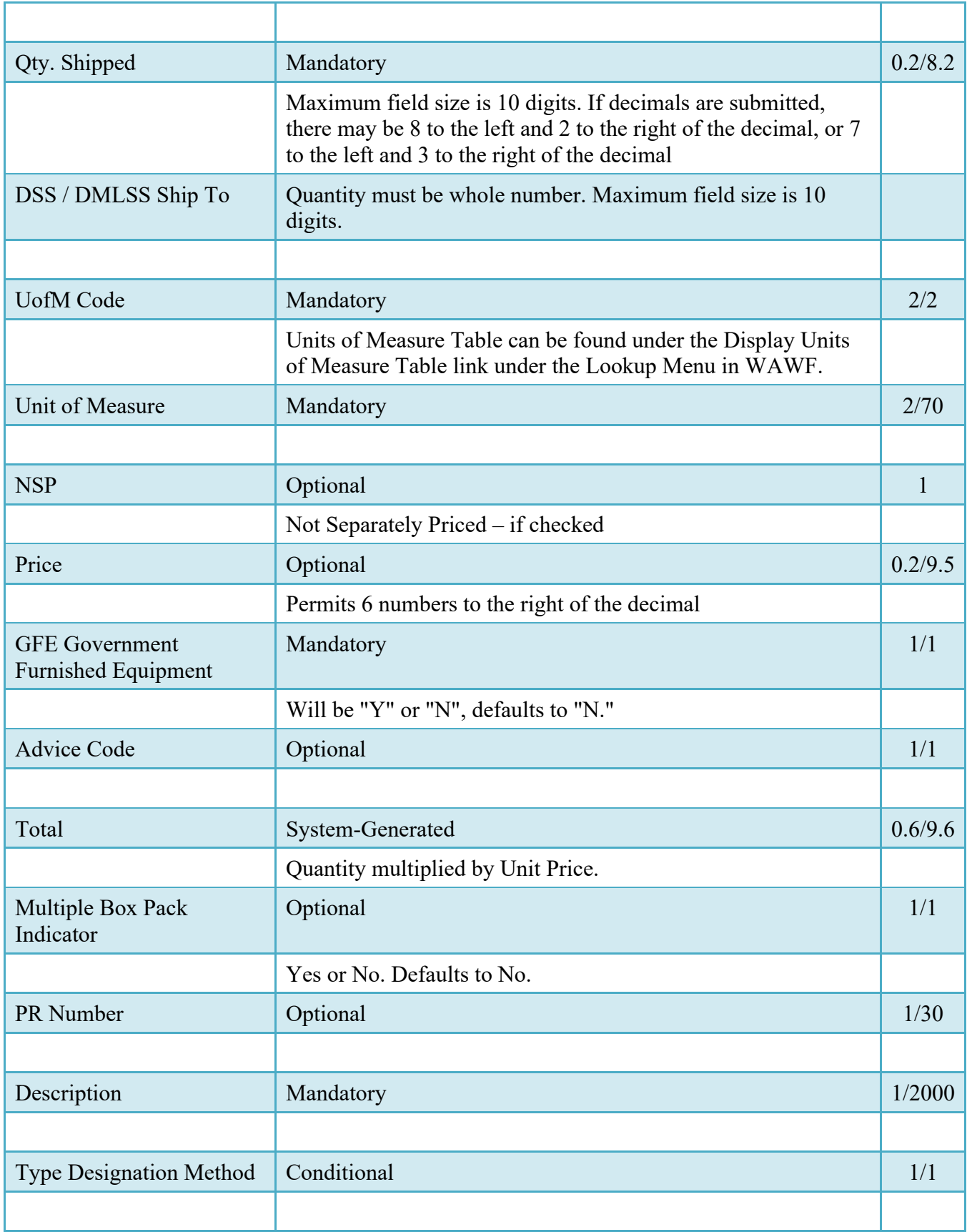

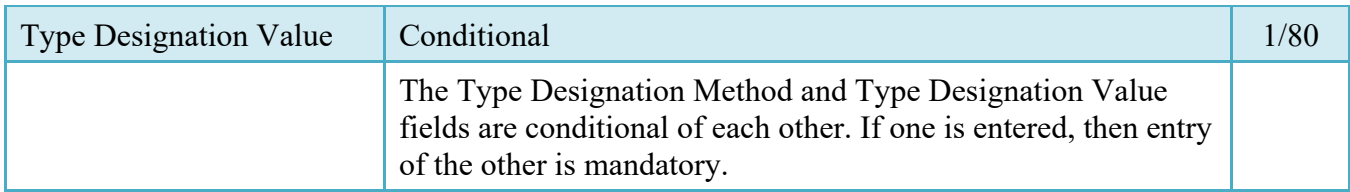

# <span id="page-19-0"></span>**2.12 Milstrip Tab**

# **Milstrip Tab (Initiator)**

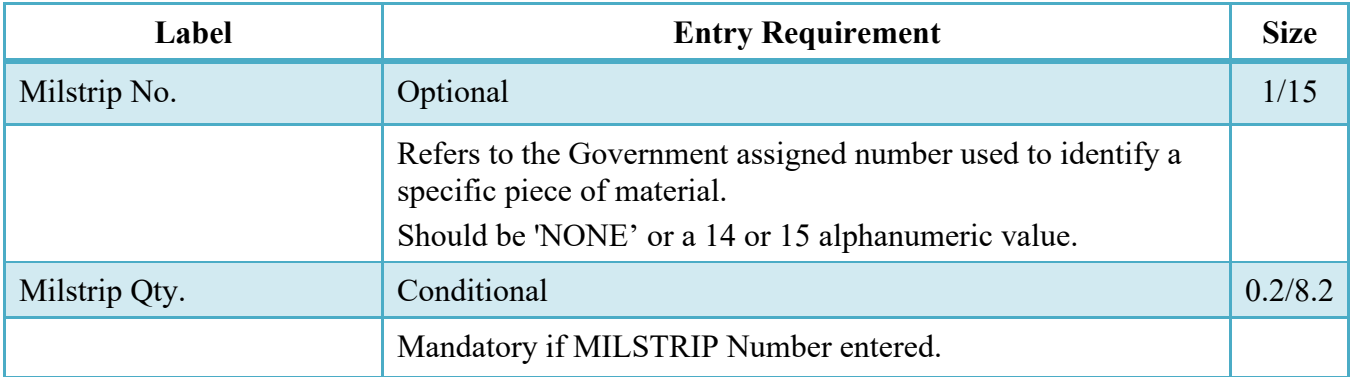

# <span id="page-19-1"></span>**2.13 Reference Tax Tab**

# **Reference Tax Tab (Initiator)**

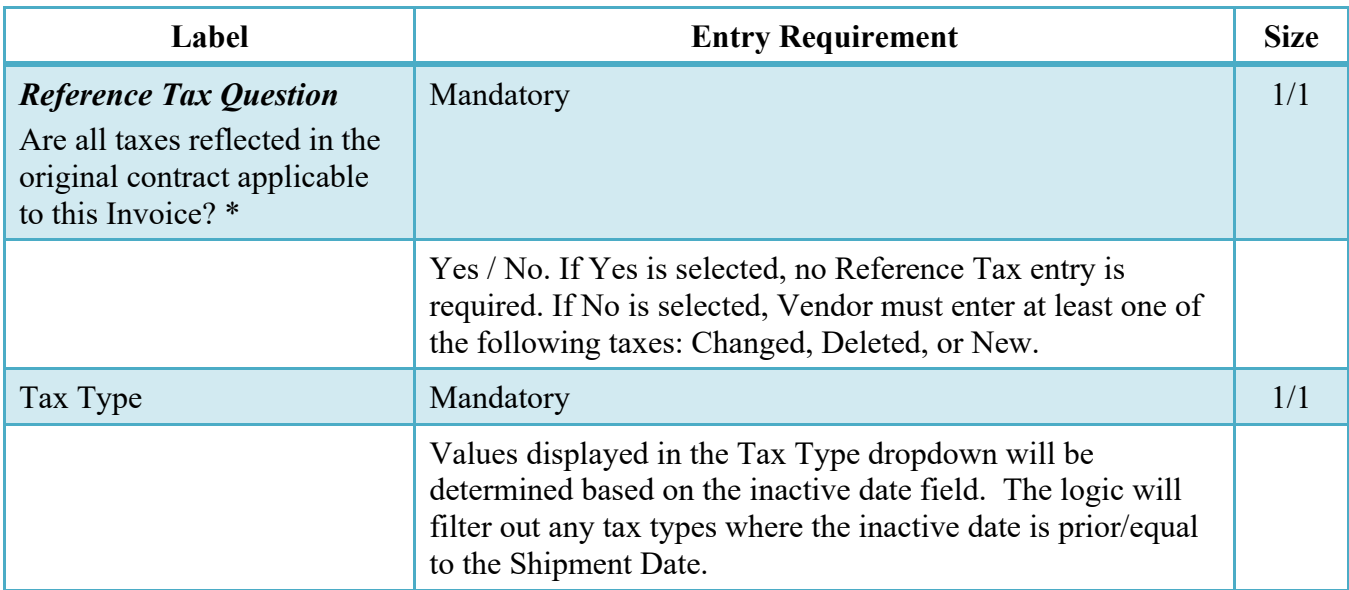

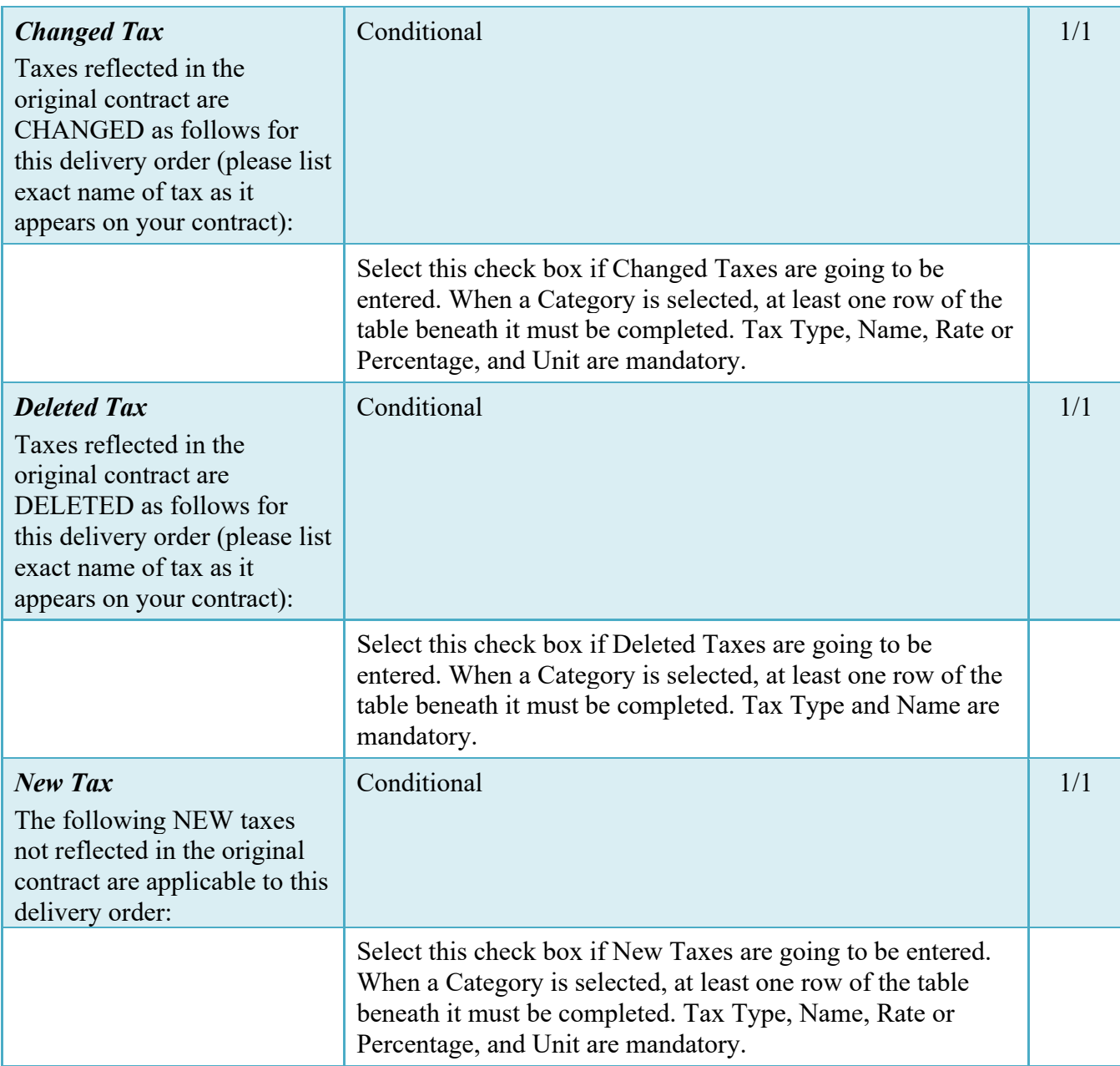

# <span id="page-20-0"></span>**2.14 Statement of Quality**

Note: Quality Statement is at the Line Item level. The Sub-Commodity Dropdown will be populated based on selected Commodity. The Vendor is permitted to add to the Quality Statement at any time up to the point of acceptance.

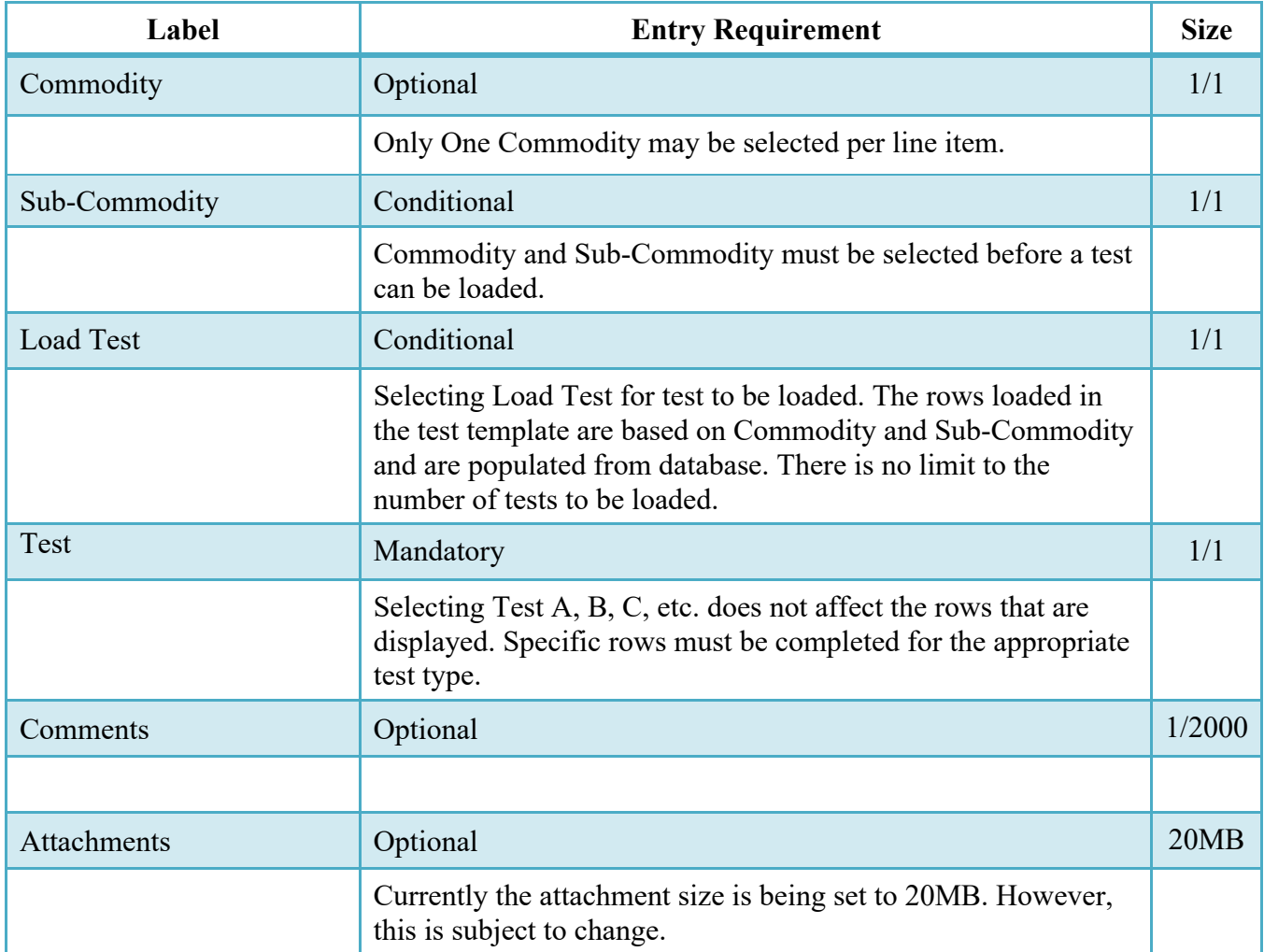

# <span id="page-21-0"></span>**2.15 Time Statement Tab**

Note: Time Statement is only available when Tanker/Barge indicator is selected on document create. The Vendor is permitted to add to the Time Statement at any time up to the point of acceptance.

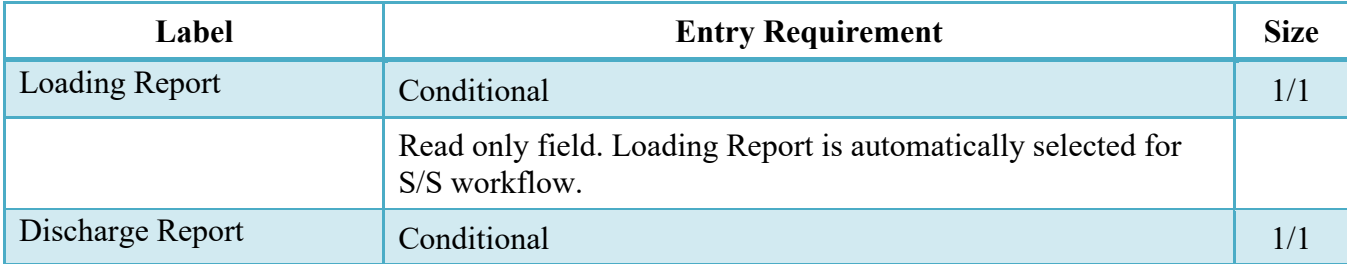

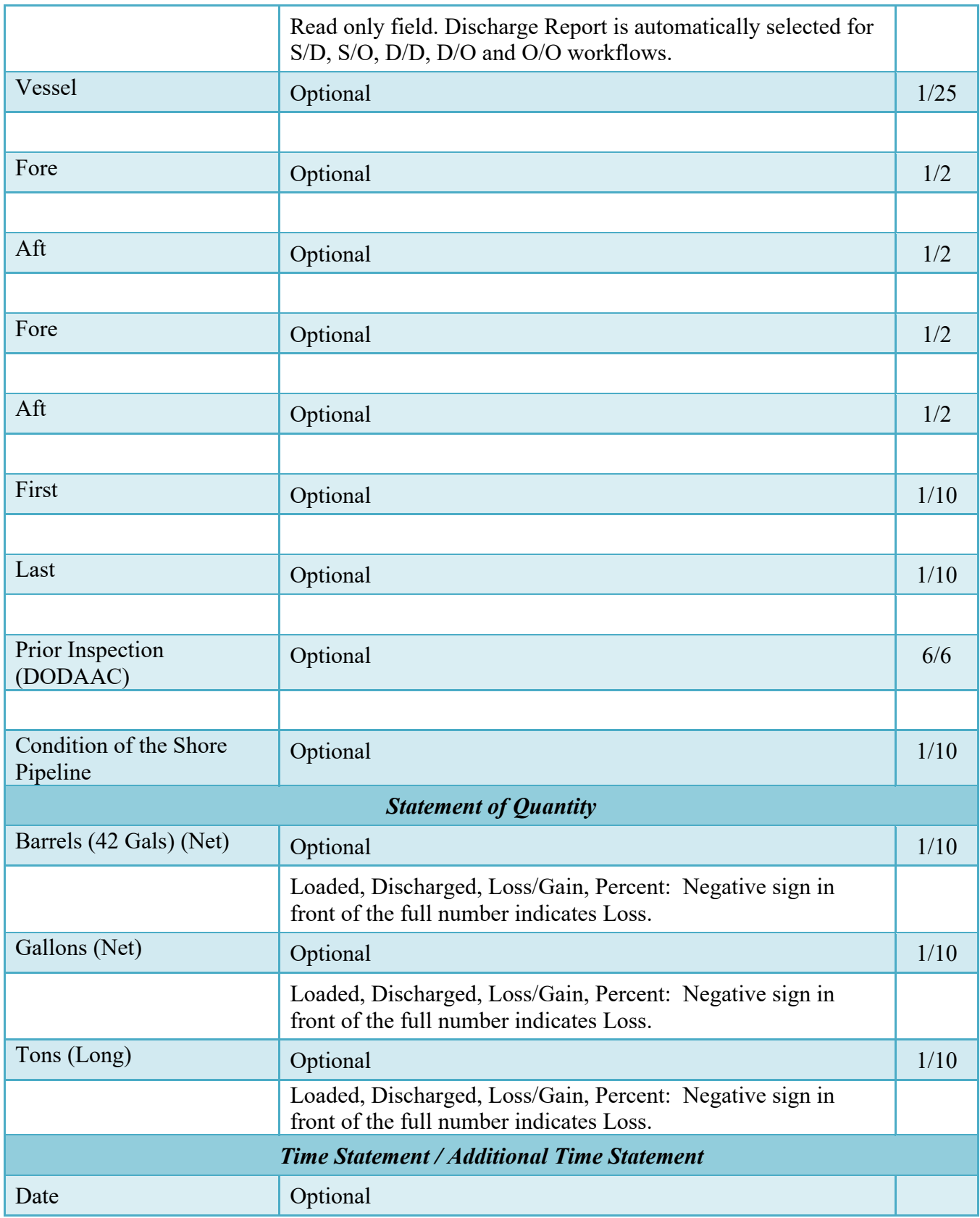

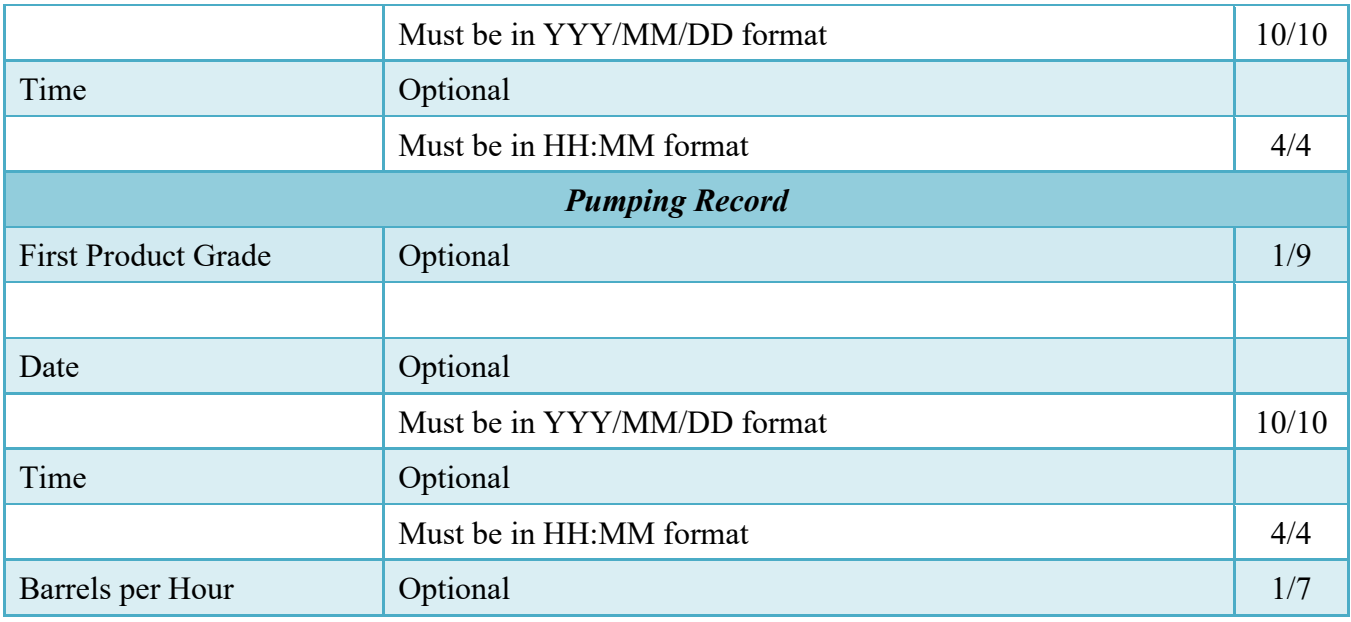

# <span id="page-23-0"></span>**2.16 Pack Tab**

Here is where detailed packaging information for the shipment is provided. The Pack Data form is used to visually create how the various pallets, packages, boxes, containers, etc. of a shipment are put together.

Entry of the Radio Frequency Identification (RFID) tag data may be required by contract. Radio Frequency Identification is the identification number is entered into an WAWF document as Pack (Package) data. See the DoD RFID Web site (http://www.acq.osd.mil/log/rfid/index.htm) for up-to-date RFID information.

The Vendor either selects the "Pack Later" check box or start packaging via the "Add Package Id" icon. Once the first Package ID has been added, the Vendor may elect to add additional Package Ids beneath the first one. Once packages are created, Vendor can click on "Pack CLIN" icon. Vendor can add the CLIN/SLIN/ELIN/UIDs to the Pack ID via the "Pack CLIN" icon. When finished, the Pack Tab will consist of a series of nested containers representing the packing structure of the transaction. The following rules are applied:

- A Pack must contain either another pack, or a CLIN. It may contain multiple packs.
- Every CLIN on the document must be accounted for on the Pack tab.
- Total quantities for each CLIN must be accounted for on the Pack tab.
- Every UID on the document must be accounted for on the Pack tab.
- CDRLS cannot be packed

# **Pack Tab (Initiator)**

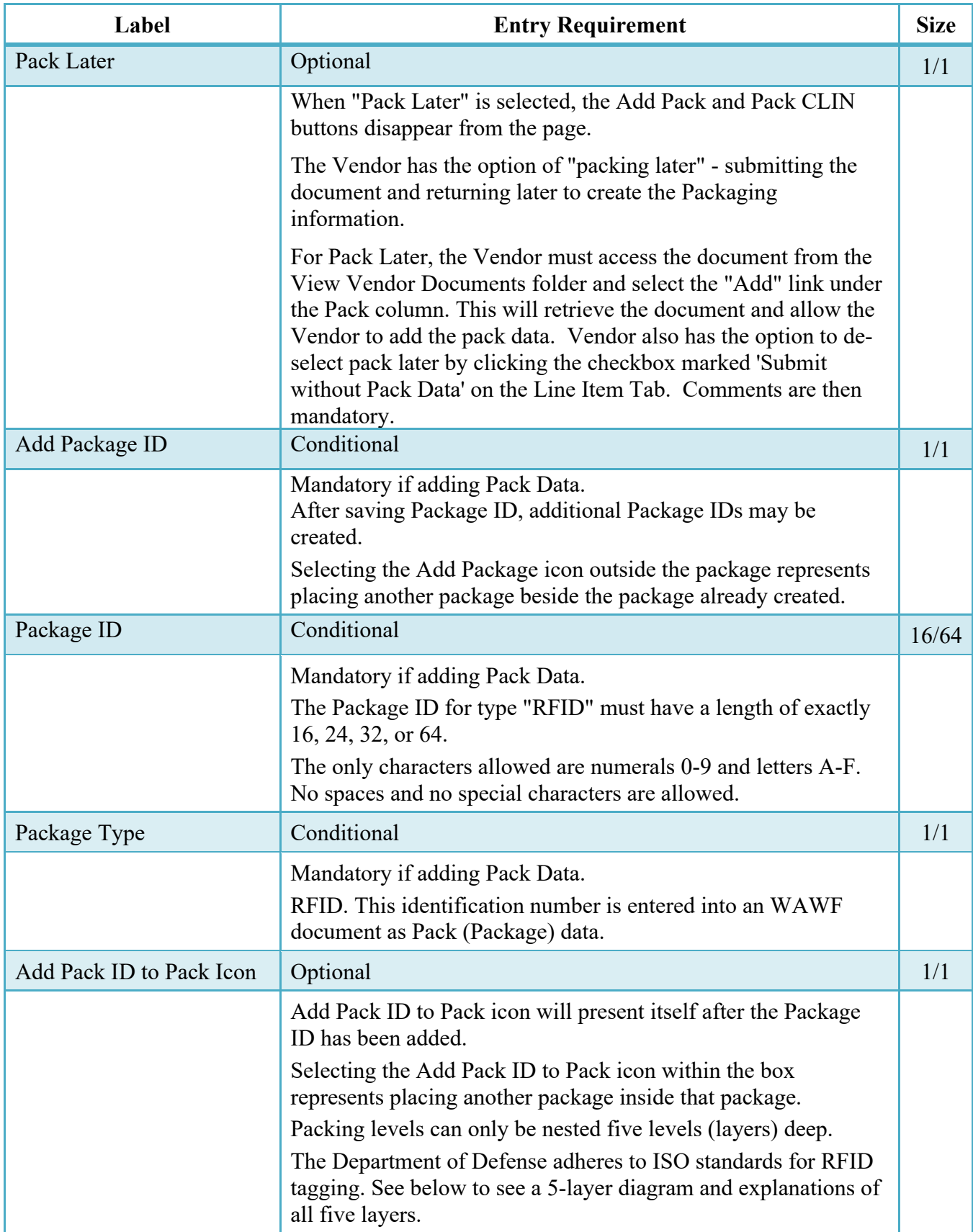

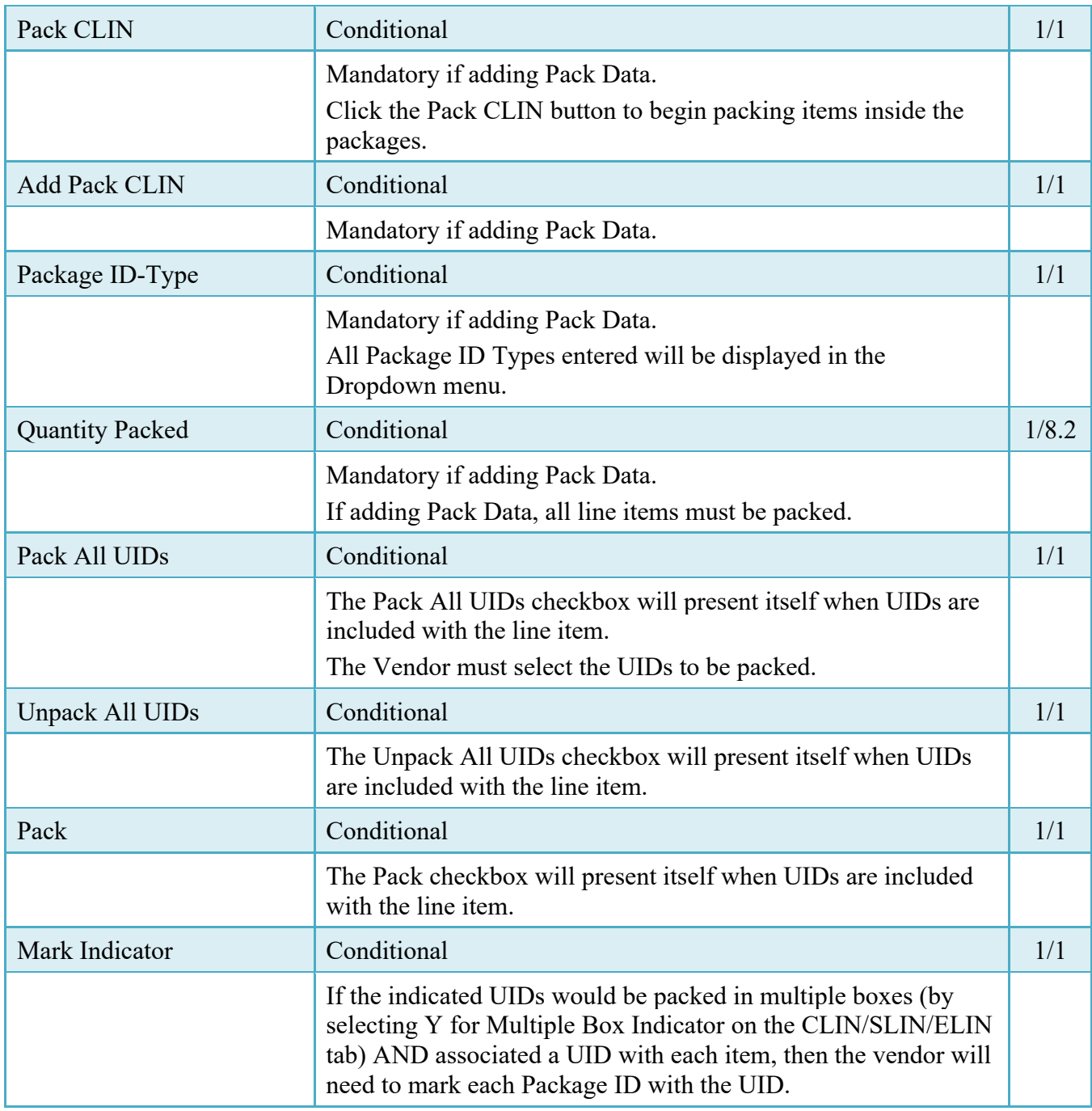

# **RFID: The Five Packing Layers**

**There can be a total of five layers** for packing (RFID tagging). The diagram below depicts these five levels. Each layer is then described in detail below the diagram.

**Layer 5** - Movement Vehicle (truck, aircraft, ship, train)

**Layer 4** - Freight container (20 or 40 foot Sea Vans, 463L Pallets with net)

**Layer 3** - Unit Load (Warehouse pallet, tri-wall packaging, commercial fiberboard packaging): One or more transport units or other items held together by means such as pallet, slip sheet, strapping, interlocking, glue, shrink wrap, or net wrap, making them suitable for transport, stacking, and storage as a unit. In distribution, an item or assembly of items assembled or restrained for handling and transportation as a single entity.

**Layer 2** - Transport Unit (cartons, boxes - second level packaging): Packaging designed to contain one or more articles or packages or bulk material for the purposes of transport, storage, handling and/or distribution.

**Layer 1** - Package (first level packaging - the "bubble pack"): The first tie, wrap or container of a single item or quantity thereof that constitutes a complete identifiable pack. A product package may be an item packaged singularly, multiple quantities of the same item packaged together or a group of parts packaged together.

**Layer 0** - Product item (individual item): A first level or higher assembly that is sold in a complete end-useable configuration.

# <span id="page-26-0"></span>**2.17 Misc. Amounts Tab**

## **Misc. Amounts**

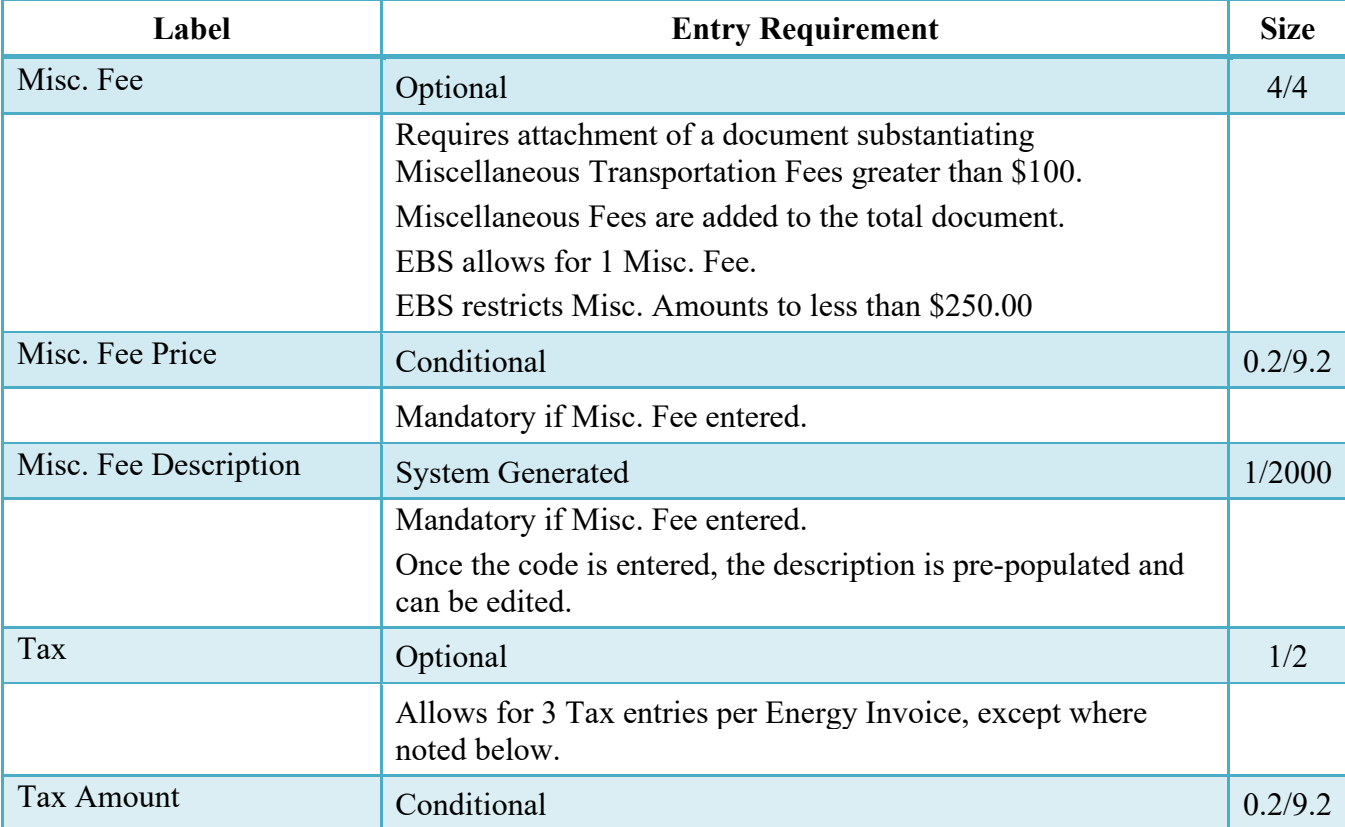

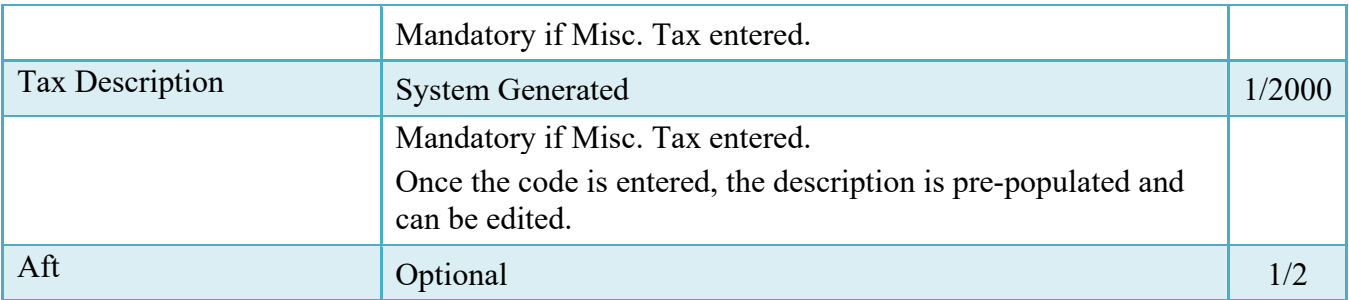

## <span id="page-27-0"></span>**2.18 Document Submission**

To continue with creation of the ECOMBO, click the Create Document button found at the bottom of the Header tab page.

If the Invoice was created from a Template, a pop-up message is displayed "The data in this document was populated based on a template and all data from that template was brought onto this new document. Please ensure that you have updated all applicable data to reflect desired values for this submission."

The Create Document Button allows the Vendor to:

- Verify the accuracy of all the pages of the completed invoice.
- Select the Return button to go back to the Data Capture pages to make necessary edits
- Review the document's history and add Comments and Attachments in the Misc. Info Tab

## <span id="page-27-1"></span>**2.19 Misc. Info Tab**

The Vendor is able to:

- View the document's history
- View the previous user's comments and attachments
- Add comments and attachments

## **Attachments Tab (Initiator)**

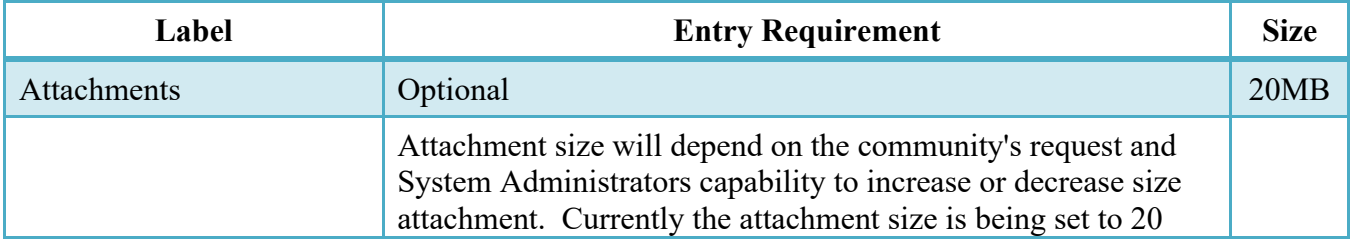

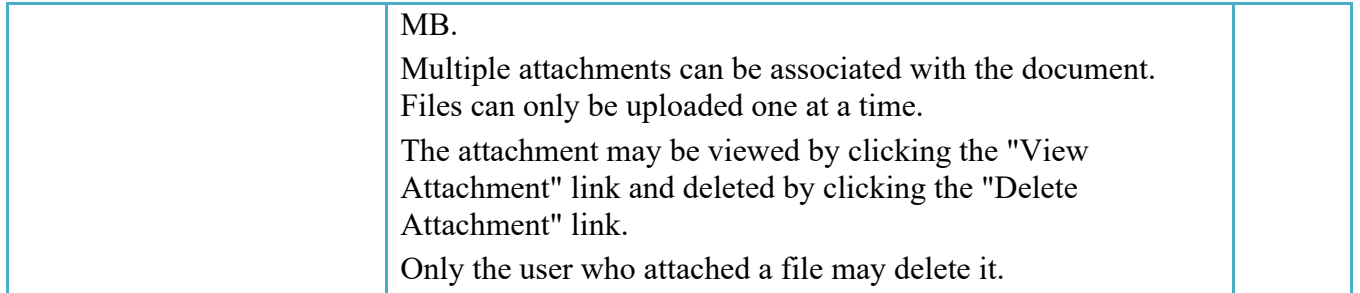

To complete the creation of the Invoice, return to the Header Tab to click the Submit button. The information is permanently saved to the database, and the Invoice Received Date is set to the current date. The user receives a Success message from the system indicating that his/her document was successfully saved, and that e-mail notification was sent to the appropriate government users.

The Vendor can add more email addresses by clicking the Send More Email Notifications link on the Success Message page.

## <span id="page-28-0"></span>**2.20 EDI/SFTP**

The Energy Invoice and Receiving Report (ECOMBO) may also be created with the submission of the EDI 857 or the ECOMBO Invoice &RR UDF. FTP/EDI Guides are available under the **Documentation** link in the Navigation Menu in WAWF.

# <span id="page-28-1"></span>**3 Document Inspection**

The Energy Invoice and Receiving Report (ECOMBO), has both a Shipment Number Link and Invoice Number Link. The Inspector only has to take action on the ECOMBO's Receiving Report of the Shipment Number link.

The Inspector is only permitted to view the Invoice portion of the ECOMBO.

Depending upon the workflow of the Energy Invoice and Receiving Report (ECOMBO), this may be an optional or mandatory step.

The Inspector acts as a first point of review within the government workflow process. The Inspector is able to:

- Inspect the document. (CQA)
- Reject the document to the Initiator.
- If an ECOMBO created Receiving Report or Reparable Receiving Report is being rejected to the Initiator by the Inspector, the related Invoice may be automatically rejected by the system if the following conditions are met:
	- The Invoice status is Submitted or Resubmitted.
	- The Invoice has not been partially worked and saved.
- Accept the document (S/S workflow)

# <span id="page-29-0"></span>**3.1 Header Tab (Inspection)**

For Data Capture to take place, one of the three options listed must be checked.

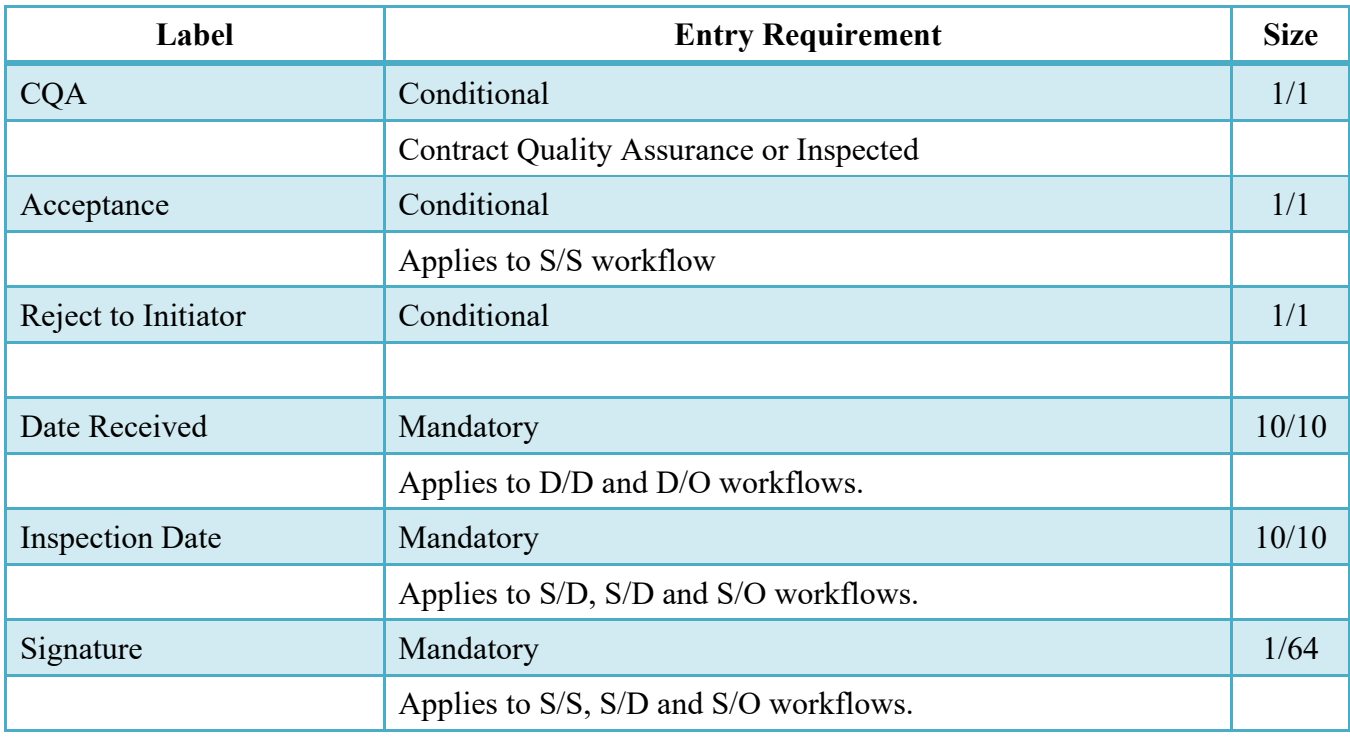

# <span id="page-29-1"></span>**3.2 Line Item Tab**

The Inspector can enter or modify the Type Designation Method and Type Designation Value information that was originally submitted on the document.

**Line Item Tab (Inspection)**

| Label                                 | <b>Entry Requirement</b>                | <b>Size</b> |
|---------------------------------------|-----------------------------------------|-------------|
| Type Designation Method   Conditional |                                         |             |
|                                       | Contract Quality Assurance or Inspected |             |

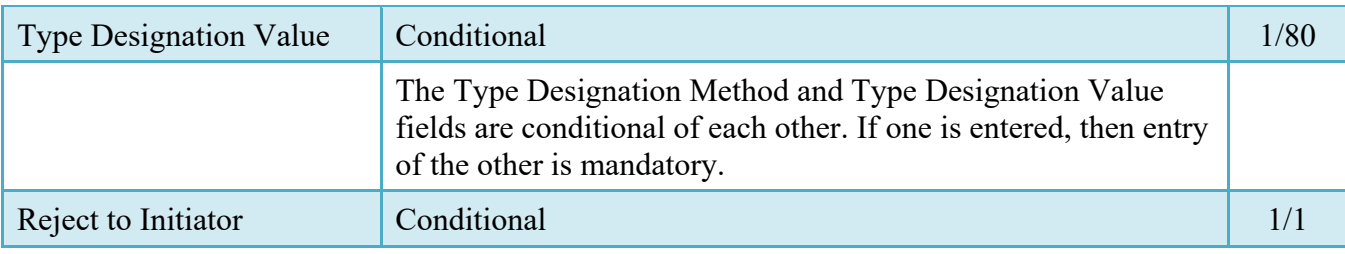

# <span id="page-30-0"></span>**3.3 Address Tab**

The Inspector may **not** adjust any data on the Address tab.

# <span id="page-30-1"></span>**3.4 Misc. Info Tab**

The Inspector is able to:

- View the document's history
- View the previous user's comments and attachments
- Add comments and attachments

# **Misc. Info. Tab (Inspection)**

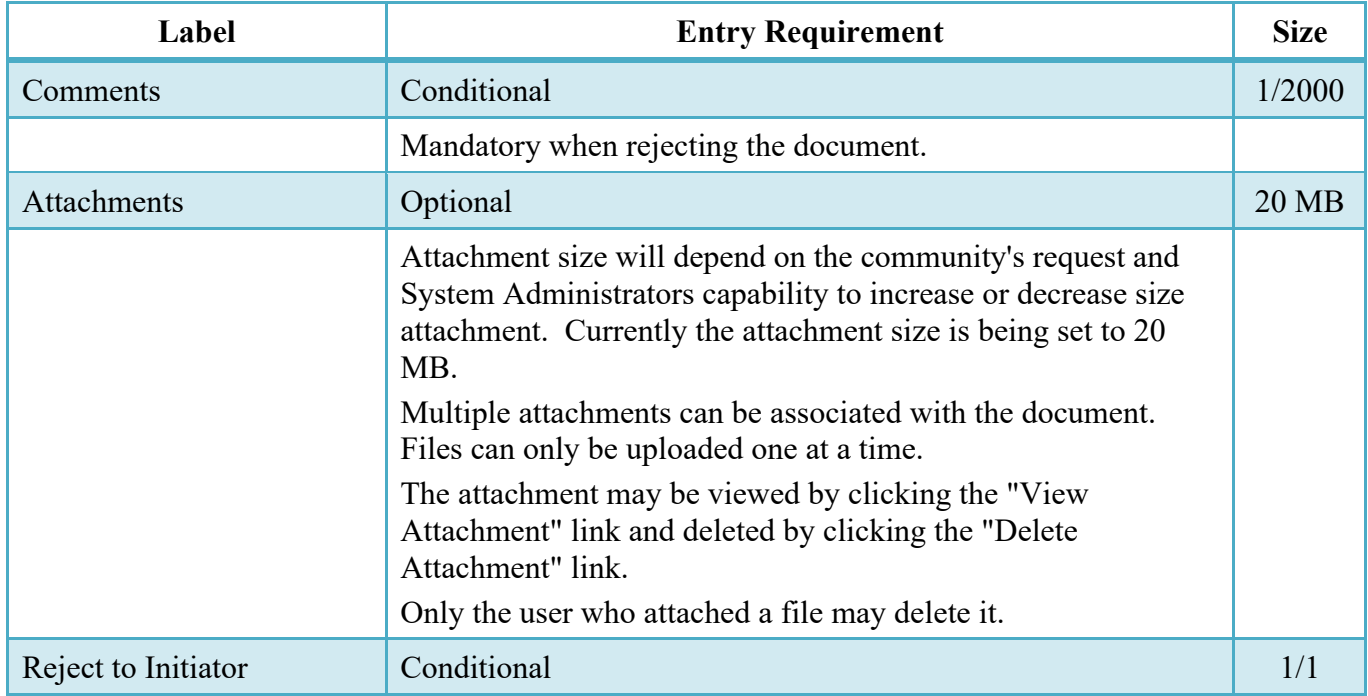

# <span id="page-30-2"></span>**3.5 Pack Tab**

The Inspector may **not** adjust any data on the Pack Tab.

# <span id="page-31-0"></span>**4 Document Acceptance**

The ECOMBO has both a Shipment Number Link and Invoice Number Link. The Acceptor only has to take action on the ECOMBO's Receiving Report of the Shipment Number link.

The Acceptor is only permitted to view the Invoice portion of the ECOMBO.

This is a mandatory workflow step. The Acceptor acts as the government Approver and locks the approved amount for payment.

The Acceptor is able to:

- 1. Accept the document.
- 2. Reject the document to Initiator:
	- If a ECOMBO created Receiving Report or Reparable Receiving Report is being rejected to the Initiator by the Acceptor, the related Invoice may be automatically rejected by the system if the following conditions are met:
		- o The Invoice status is Submitted or Resubmitted.
		- o The Invoice has not been partially worked and saved.
- 3. Reject the document to the Inspector

# <span id="page-31-1"></span>**4.1 Header Tab**

## **Header Tab (Acceptance)**

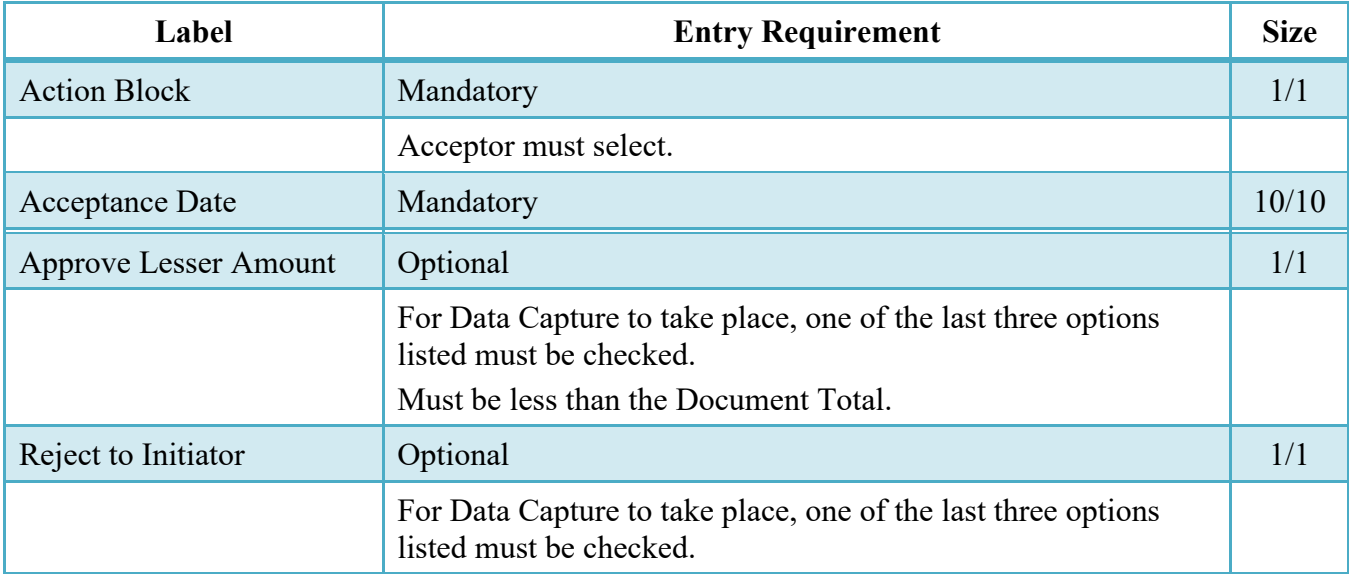

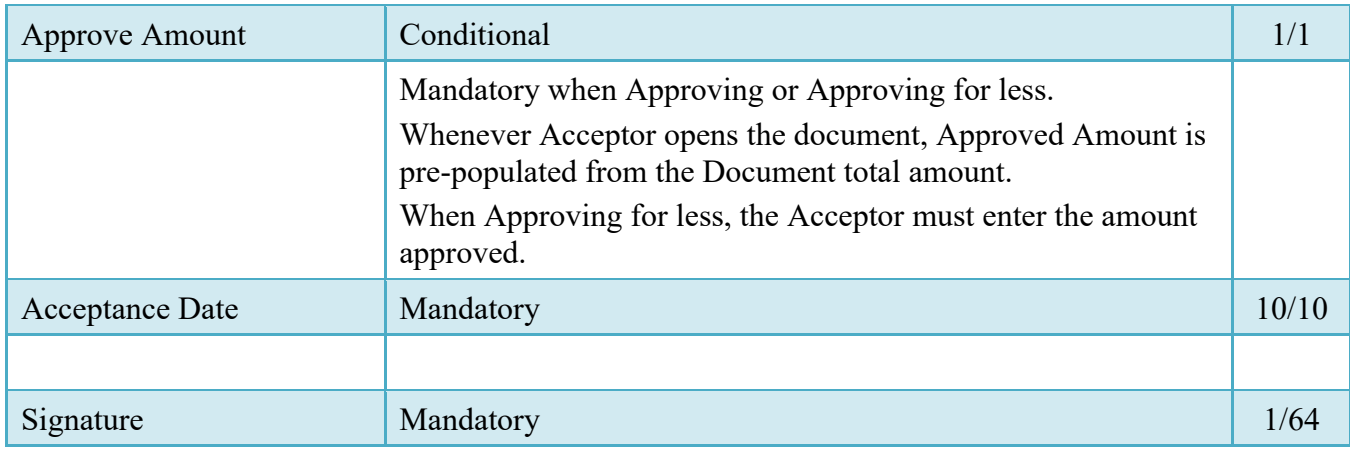

# <span id="page-32-0"></span>**4.2 Line Item Tab**

The Acceptor can enter or modify the Type Designation Method and Type Designation Value information that was originally submitted on the document.

# **Line Item Tab (Acceptance)**

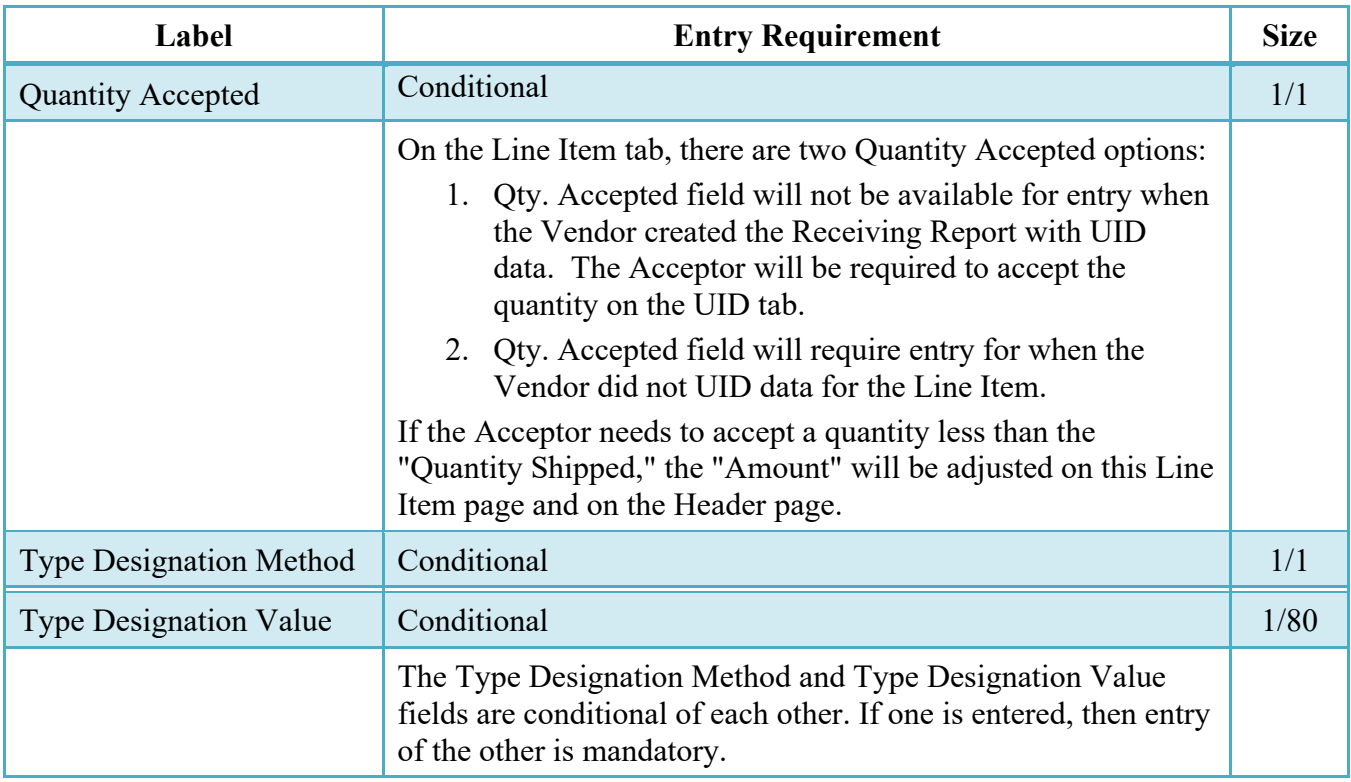

# <span id="page-32-1"></span>**4.3 Address Tab**

The Acceptor may **not** adjust any data on the Address tab.

#### <span id="page-33-0"></span>**4.4 Pack Tab**

The Acceptor may **not** adjust any data on the Pack Tab.

#### <span id="page-33-1"></span>**4.5 Misc Info Tab**

The Acceptor is able to:

- View the document's history
- View the previous user's comments and attachments
- Add comments and attachments

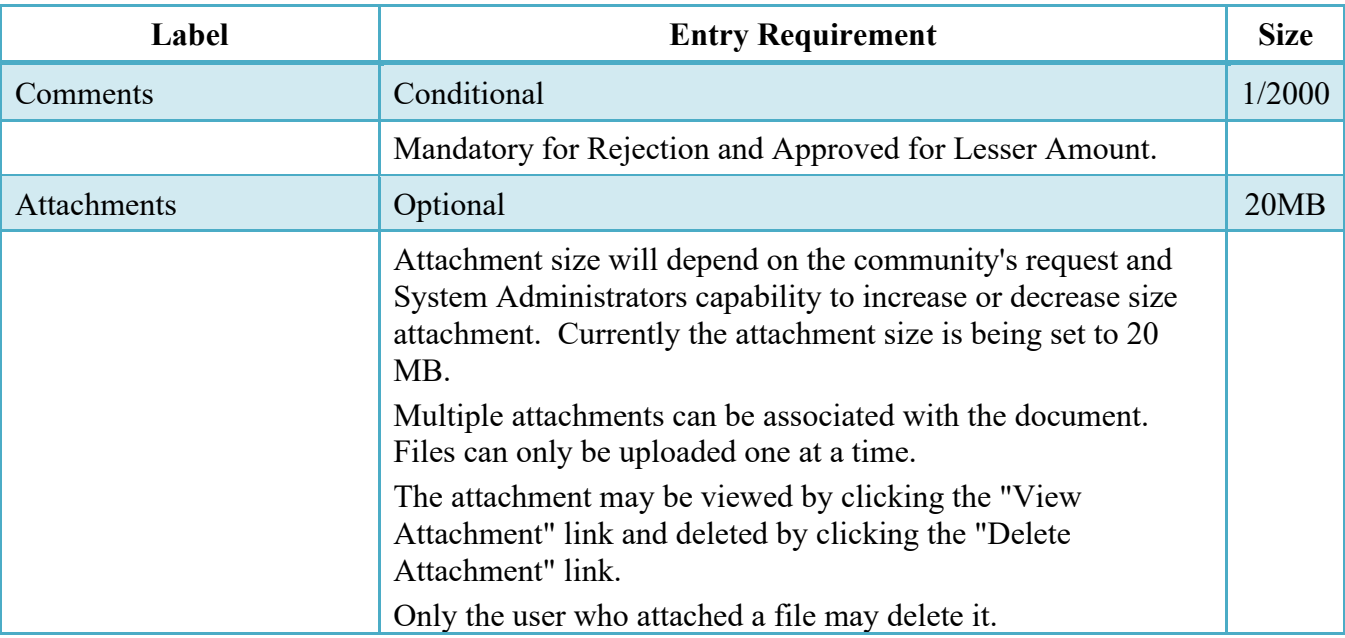

## **Misc. Info. Tab (Acceptance)**

# <span id="page-33-2"></span>**5 Payment Processing**

This is a mandatory workflow step.

If accessing a processed Invoice from the Invoice Number link or the Contract Number link in the Pay Official's History Folder, the Pay Official is able to:

• View document history

If accessing a processed Invoice from the Recall Invoice Link in the Pay Official's History Folder, the Pay Official is able to:

- View document history
- Reject the document:
	- o If a ECOMBO created Invoice is being rejected to the Initiator by the Pay Office, the related Receiving Report may be automatically rejected by the system if the following conditions are met:
		- The Receiving Report Status is Submitted or Resubmitted
		- The Receiving Report has not been partially worked and saved.
- Recall a Process document
- Suspend the document
- Add Attachments
- Regenerate an extract that was previously generated EDI

# <span id="page-34-0"></span>**5.1 Header Tab**

## **Header Tab (Payment)**

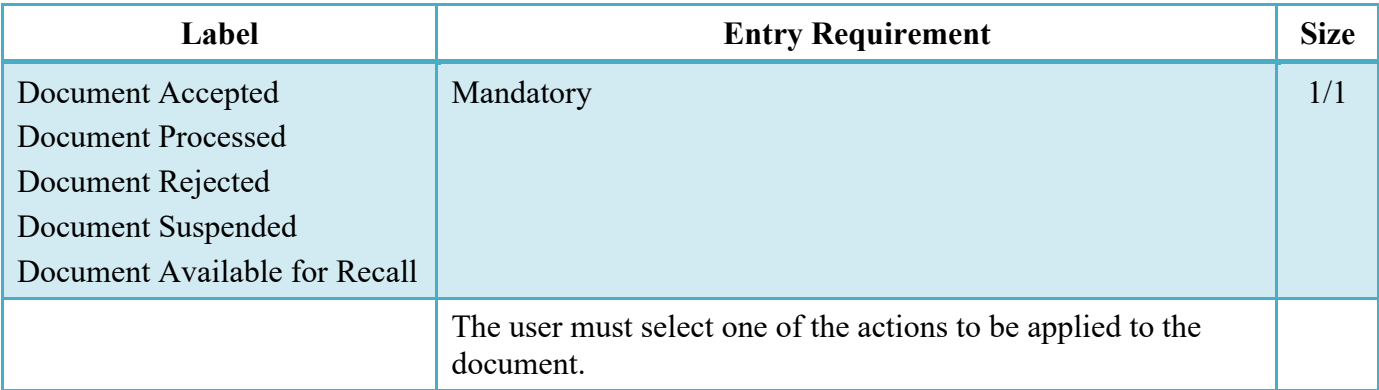

# <span id="page-34-1"></span>**5.2 Line Item Tab (Energy Invoice and Receiving Report)**

The Pay Official may not adjust any data on this tab.

## <span id="page-34-2"></span>**5.3 Address Tab (Invoice)**

The Pay Official may not adjust any data on this tab.

## <span id="page-35-0"></span>**5.4 UID Tab (Receiving Report)**

The Pay Official may **not** adjust any data on the UID Tab.

## <span id="page-35-1"></span>**5.5 Pack Tab (Receiving Report)**

The Pay Official may **not** adjust any data on the Pack Tab.

#### <span id="page-35-2"></span>**5.6 Regenerate EDI Tab**

**NOTE:** Regeneration applies to all WAWF documents forwarded to an EDI-capable Pay Office and applies to all transaction types that are EDI-capable.

| Label                     | <b>Entry Requirement</b>                                                                                         | <b>Size</b> |
|---------------------------|----------------------------------------------------------------------------------------------------|-------------|
| Regenerate EDI Extract(s) | Optional                                                                                                    |             |
|                           | Once an EDI transaction extracts, Pay Officials can regenerate a<br>transaction and resend it to the Pay Office. |             |

**Regenerate EDI Tab (Payment)**

Following regeneration, all document status and date indicators are reset to reflect the status and date related to the regenerated transactions.

## <span id="page-35-3"></span>**5.7 Misc. Info Tab (Energy Invoice and Receiving Report)**

The Pay Official is able to:

- View the document's history, view the previous user's comments and attachments
- Add comments and attachments

## **Misc. Info Tab (Payment)**

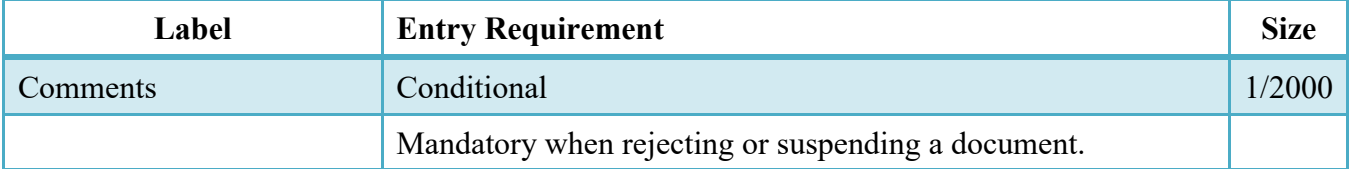

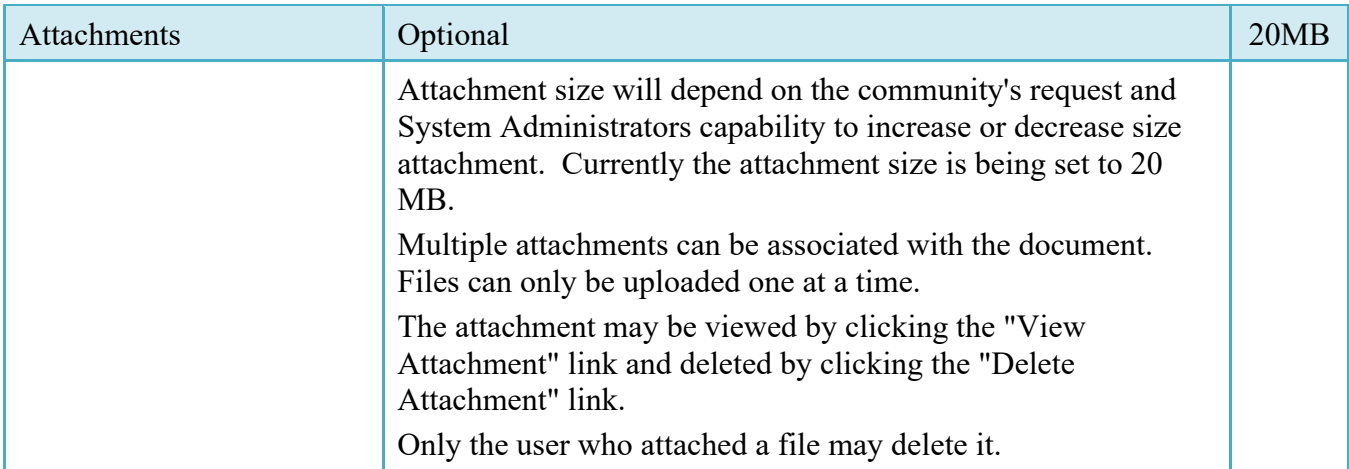

## <span id="page-36-0"></span>**5.8 Status**

- If the Payment Office suspends the document, the status is "Suspended."
- If the Payment Office rejects the document, the status is "Rejected."
- If the Payment Office makes the document available for recall, the status is "Recall Available."